## 服务器管理与维护

## 项目**3 DHCP**服务器的配置与管理

任务4 DHCP中继代理配置与管理

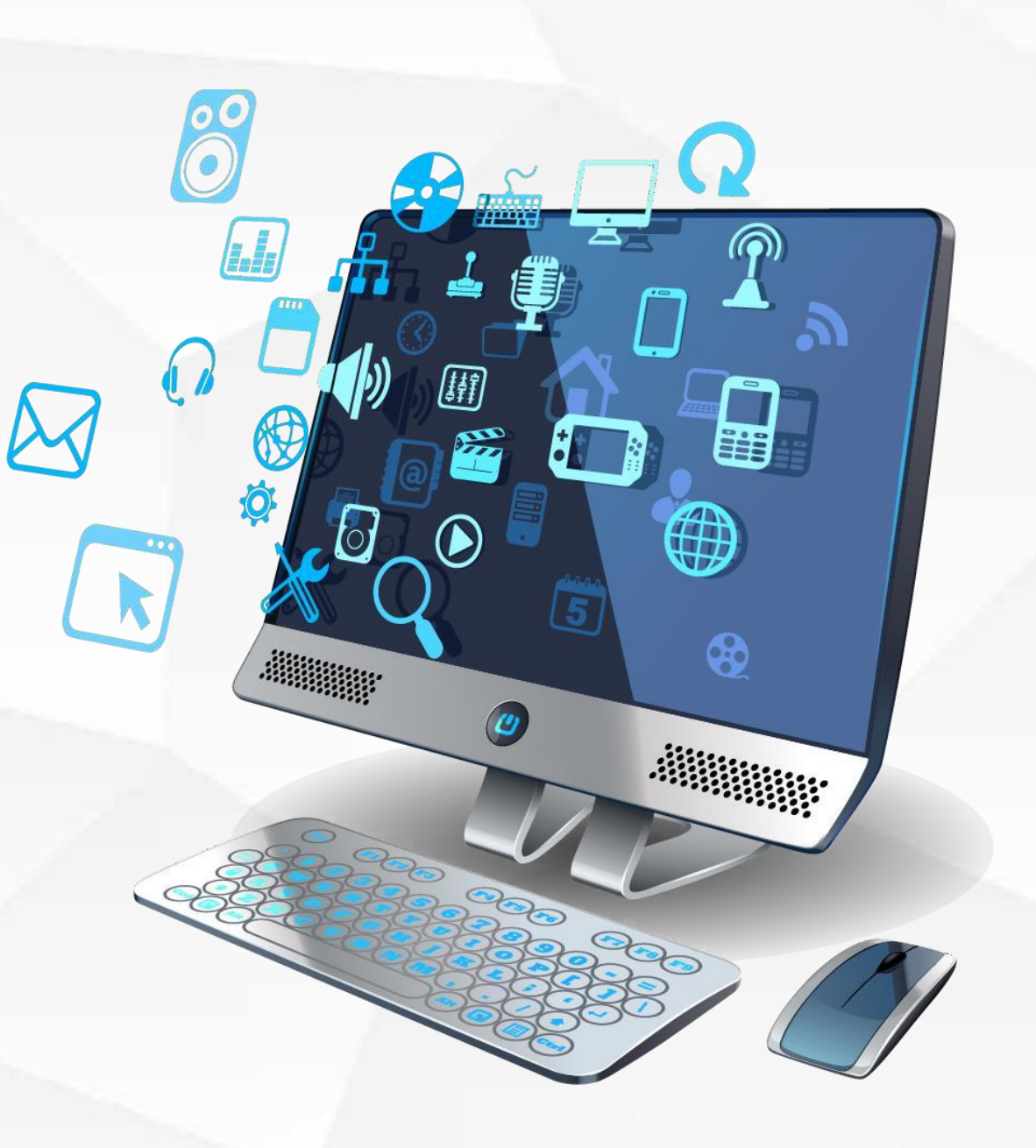

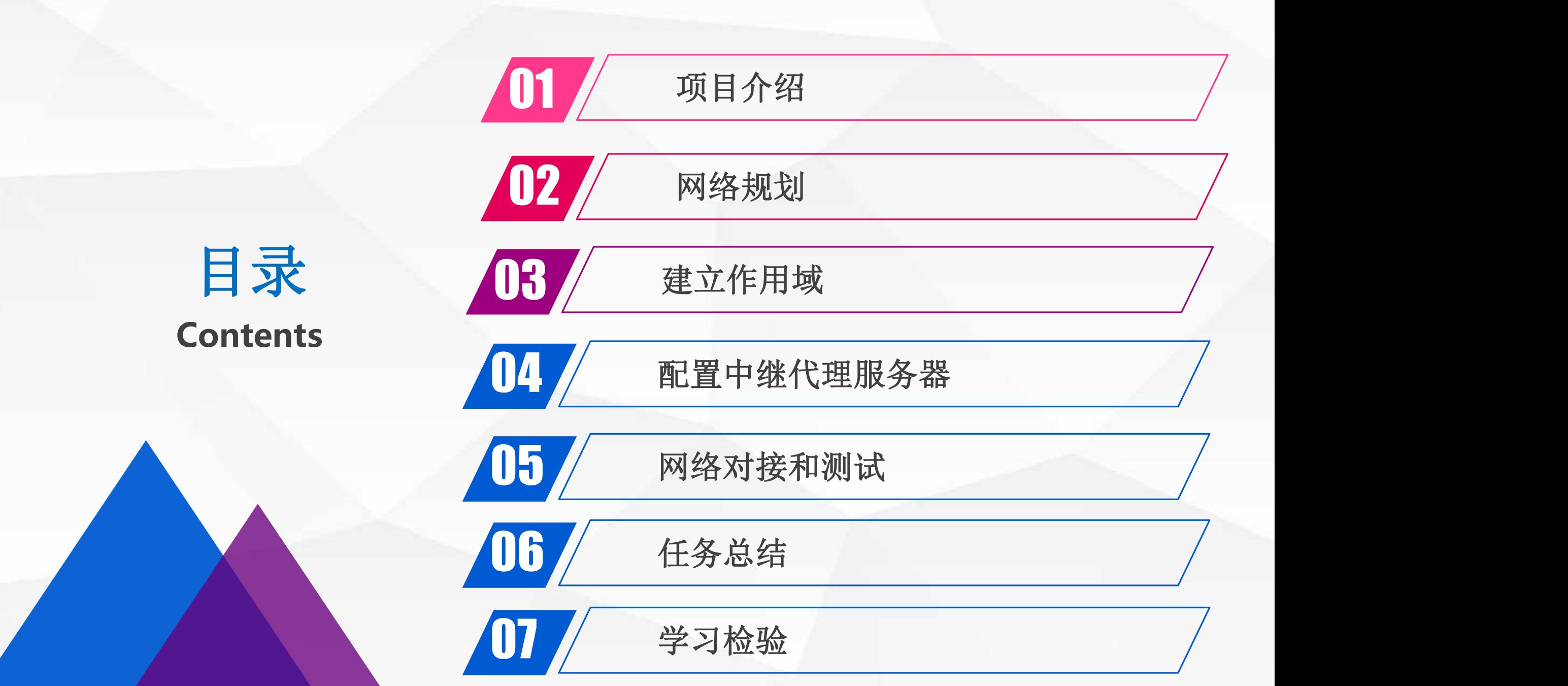

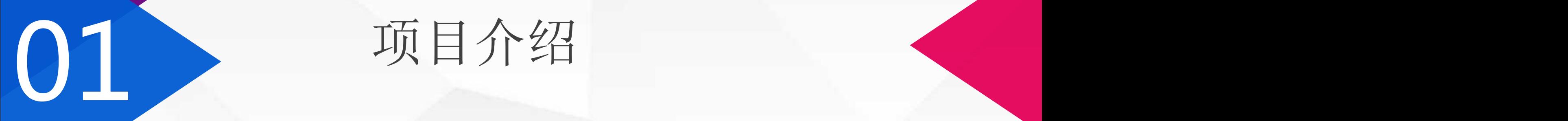

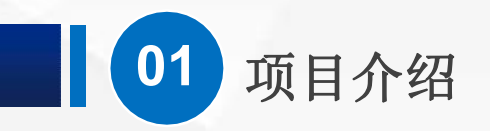

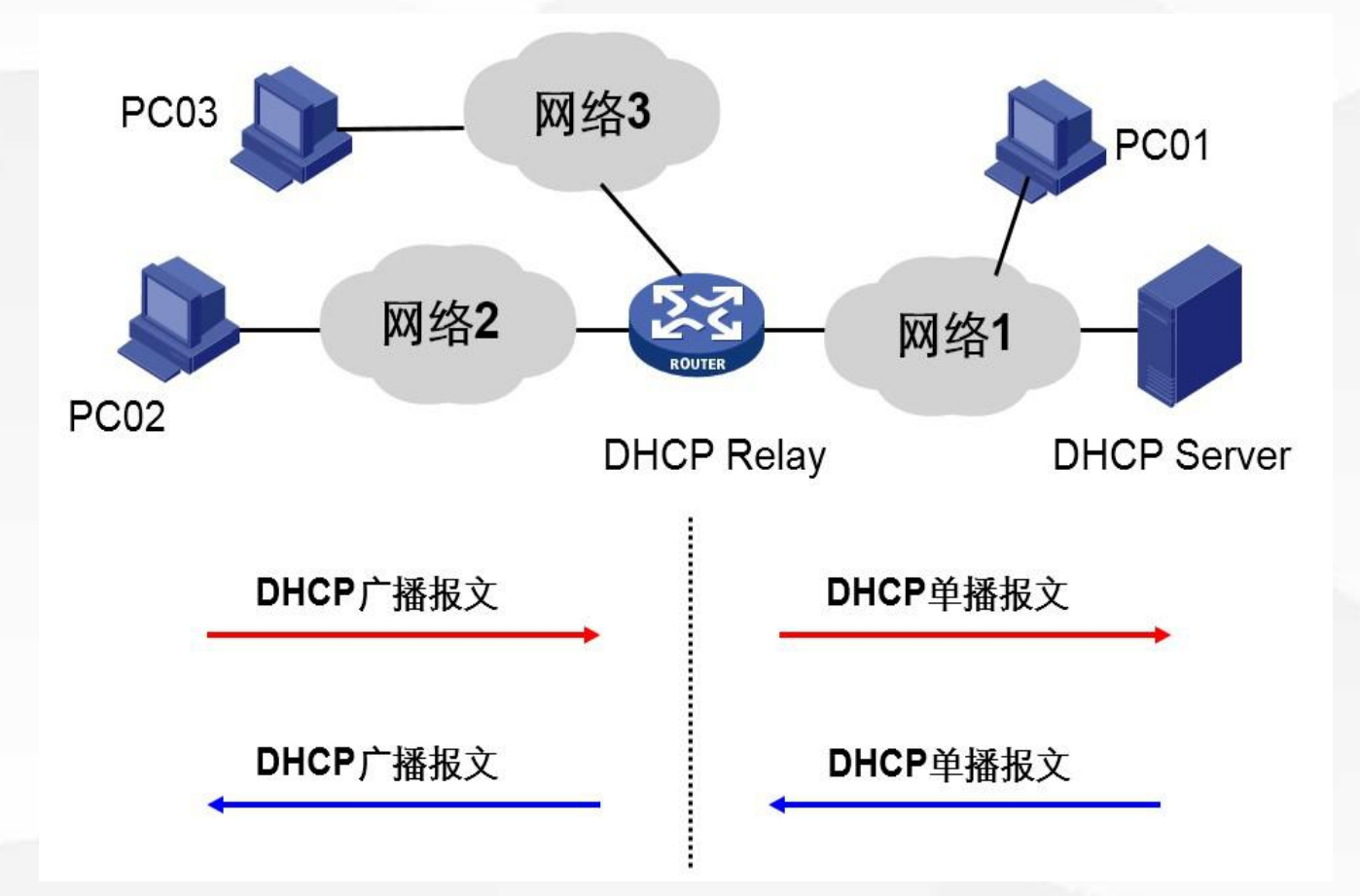

在实际使用中,为了便于管理, 常常会出现用一台服务器集中 为多个不同网段的计算机分配IP 地址的情况。服务器、客户端 之间相距很远,并且分布在不同 的网络中。这就需要用到DHCP 的中继代理功能。

 $(\triangleright)$ 

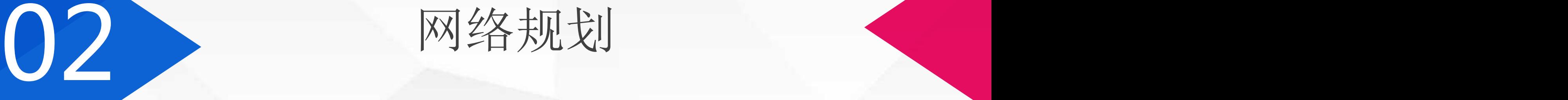

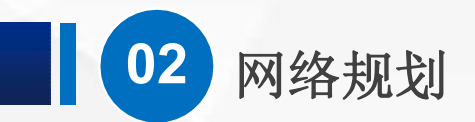

使用192.168.1.205作为DHCP服务器地址, 我们需要在服务器上建立3个  $(\triangleright)$ 作用域,分别对应到3个网络。

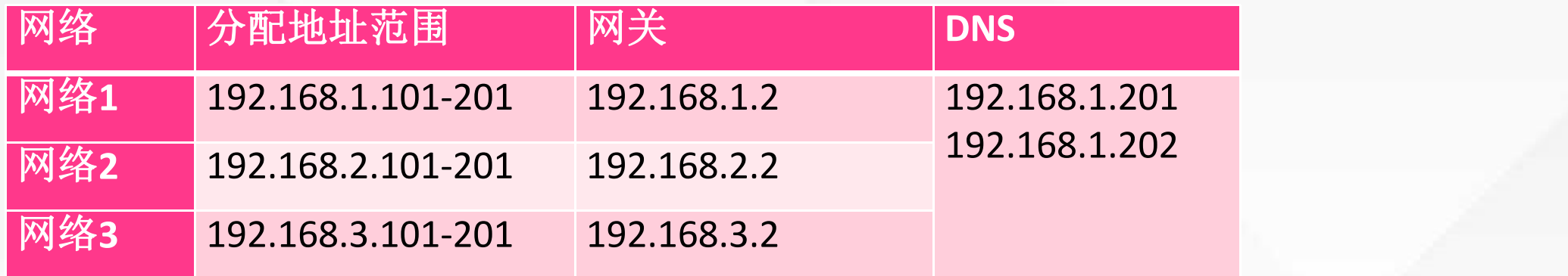

我们可以给另一台服务器安装4块网卡来作为中继代理服务器

# 建立作用域

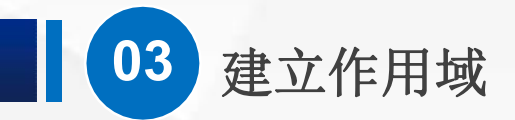

服务器DHCP\_02(相当于图中的DHCP Server)。按照要求,建立好3个作用域。  $\bigcirc$ 

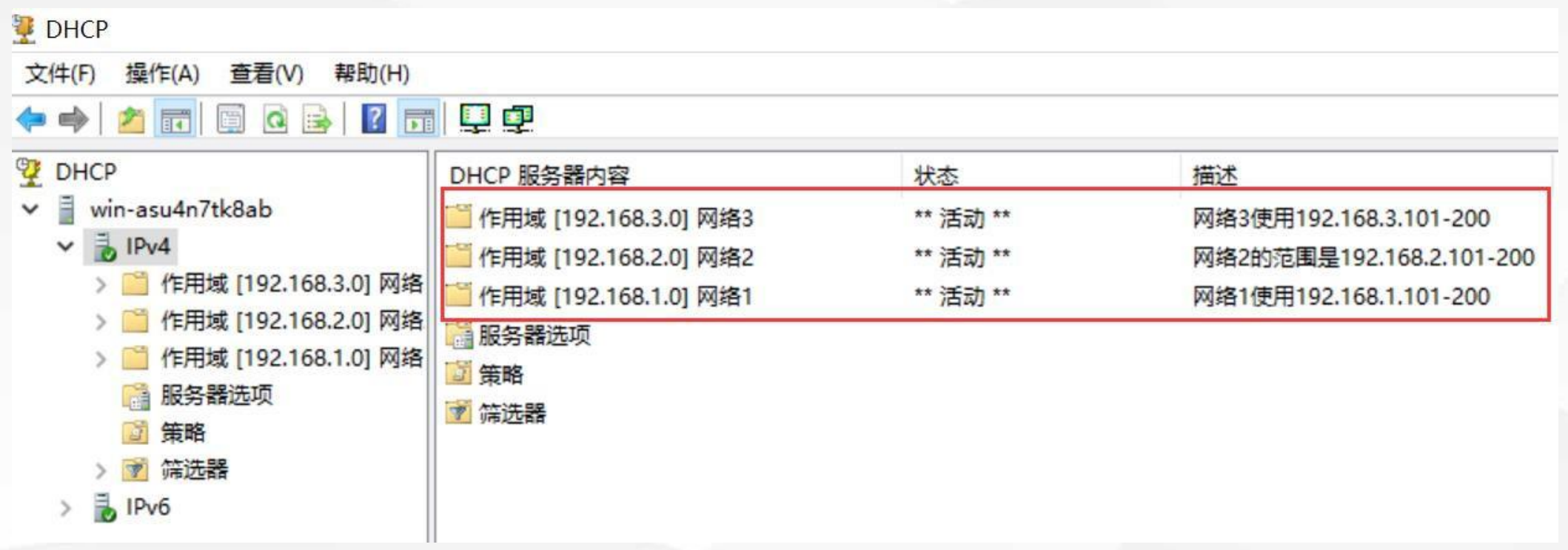

# 04 配置中继代理服务器

## (**1**)添加网络

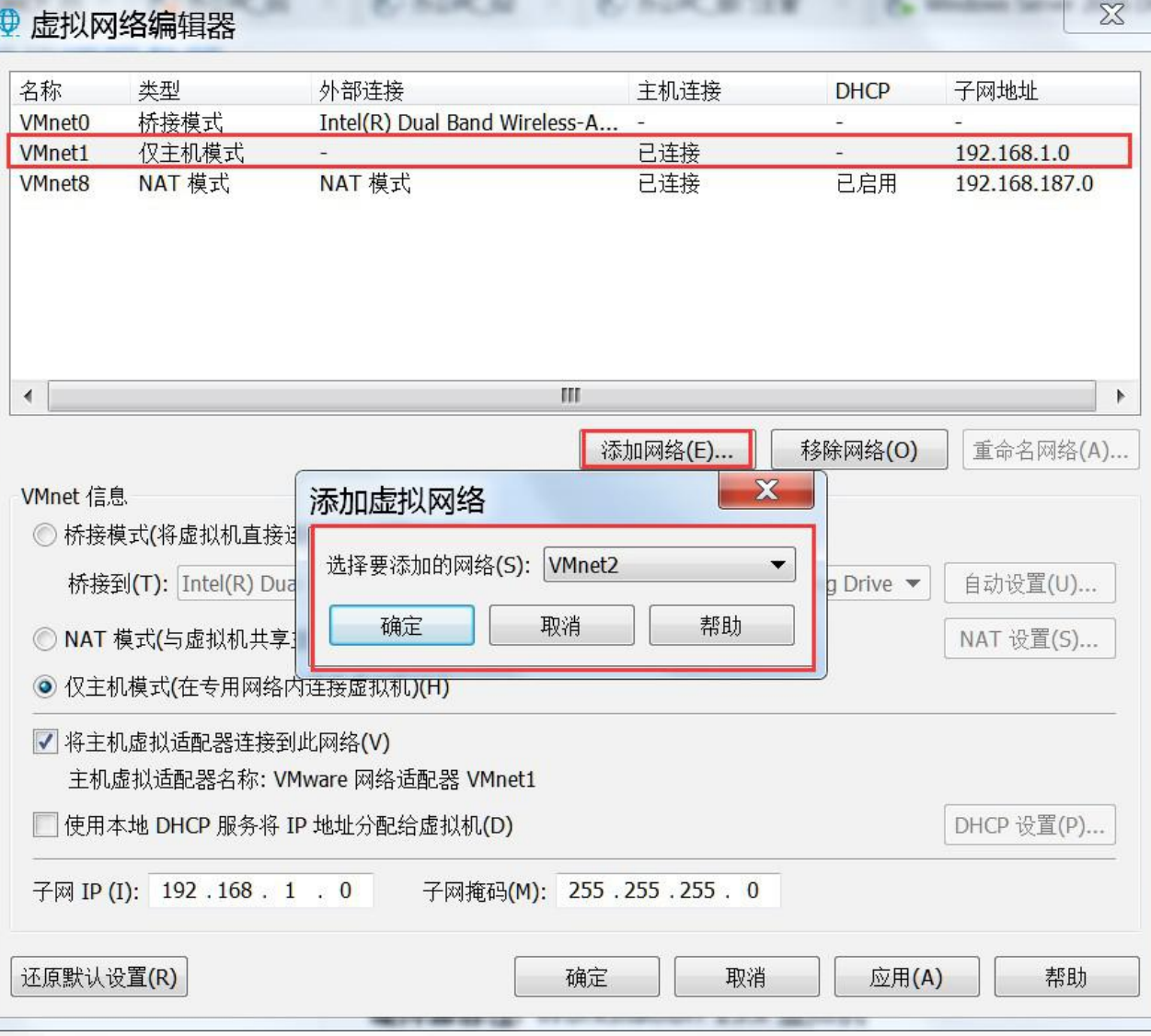

我们要先在虚拟机软件里 面添加3个不同的主机网络。 打开"虚拟网络编辑器", , 然后点"添加",再点 "确定" ,一个新的网络 就建立好了,注意模式要 选择"仅主机模式"。  $\overline{\phantom{a}}$ 

 $\begin{pmatrix} 1 \\ 0 \end{pmatrix}$ 

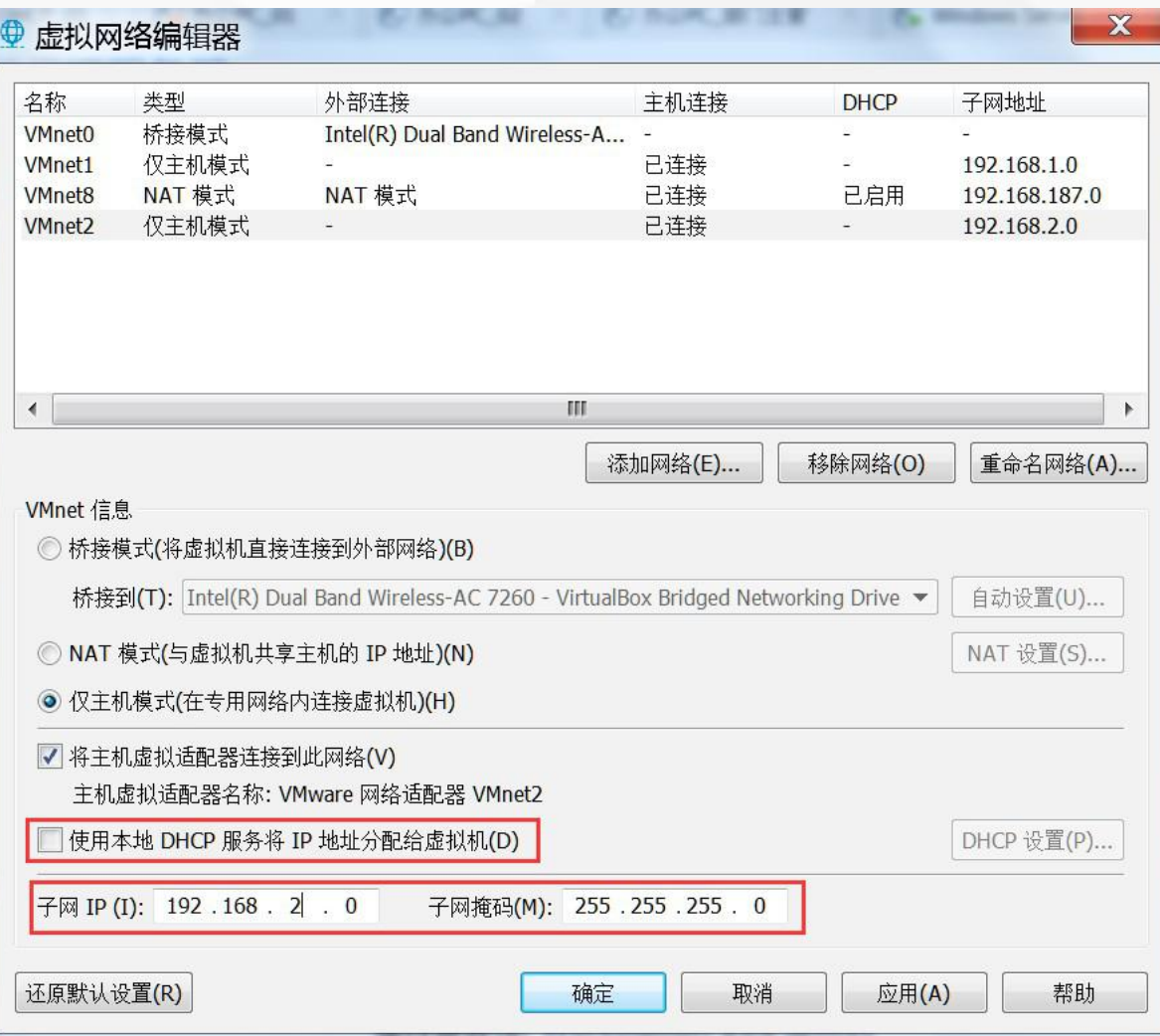

接下来,我们把"使用本 地 DHCP服务"前面的 勾 去掉,然后把 子网 修 改为192.168.2.0。

 $\begin{pmatrix} 1 \\ 0 \end{pmatrix}$ 

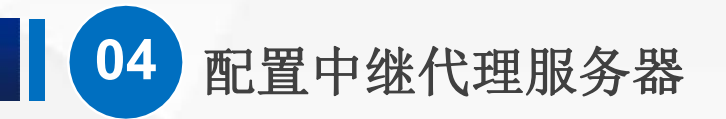

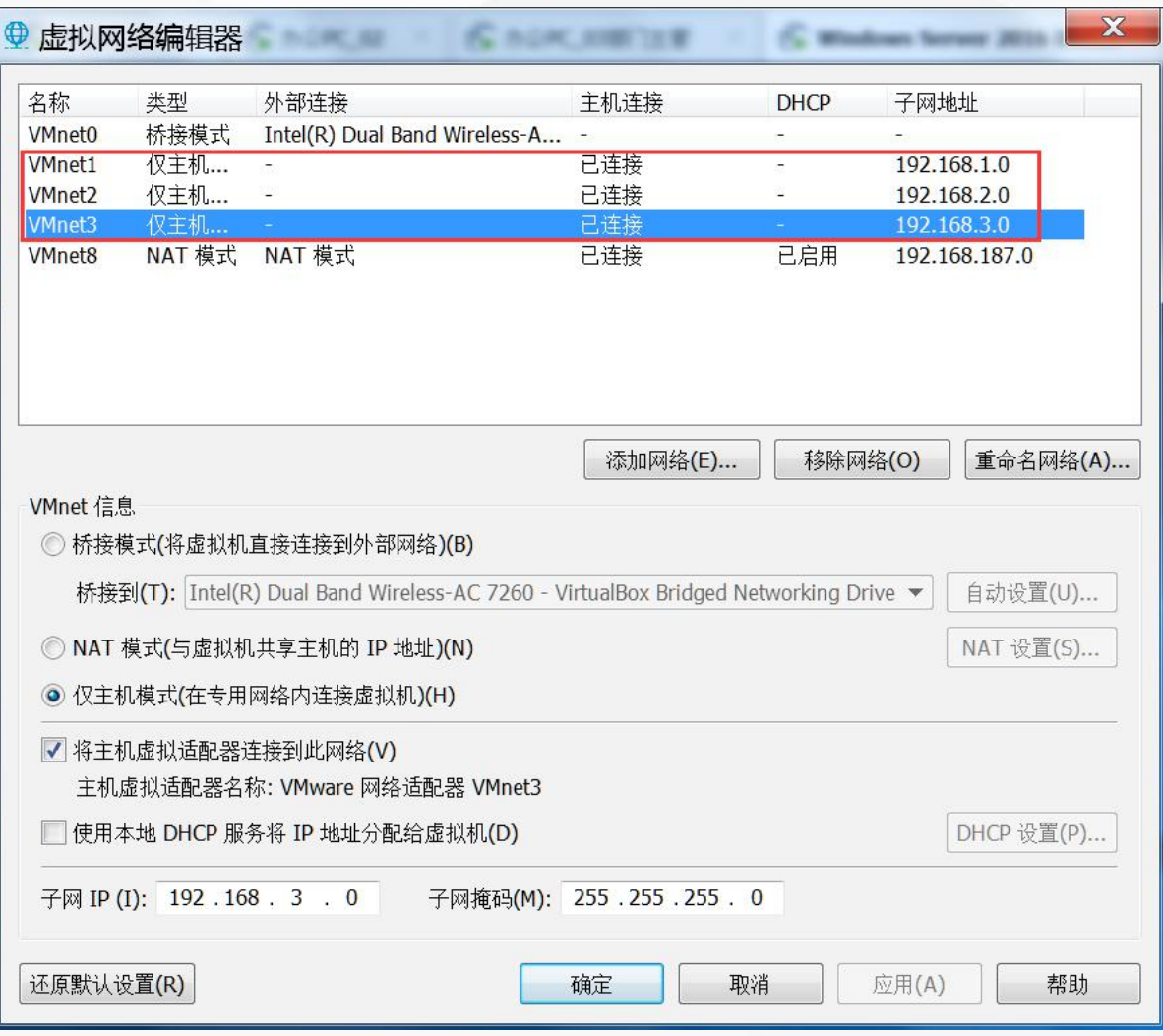

我们再继续添加一个"仅 主机模式"的网络,把 "使用本地DHCP服务" 前面的勾去掉,然后把 子 网修改为192.168.3.0。 接下来点"确定" 。

 $\begin{pmatrix} 1 \\ 0 \end{pmatrix}$ 

**04** 配置中继代理服务器

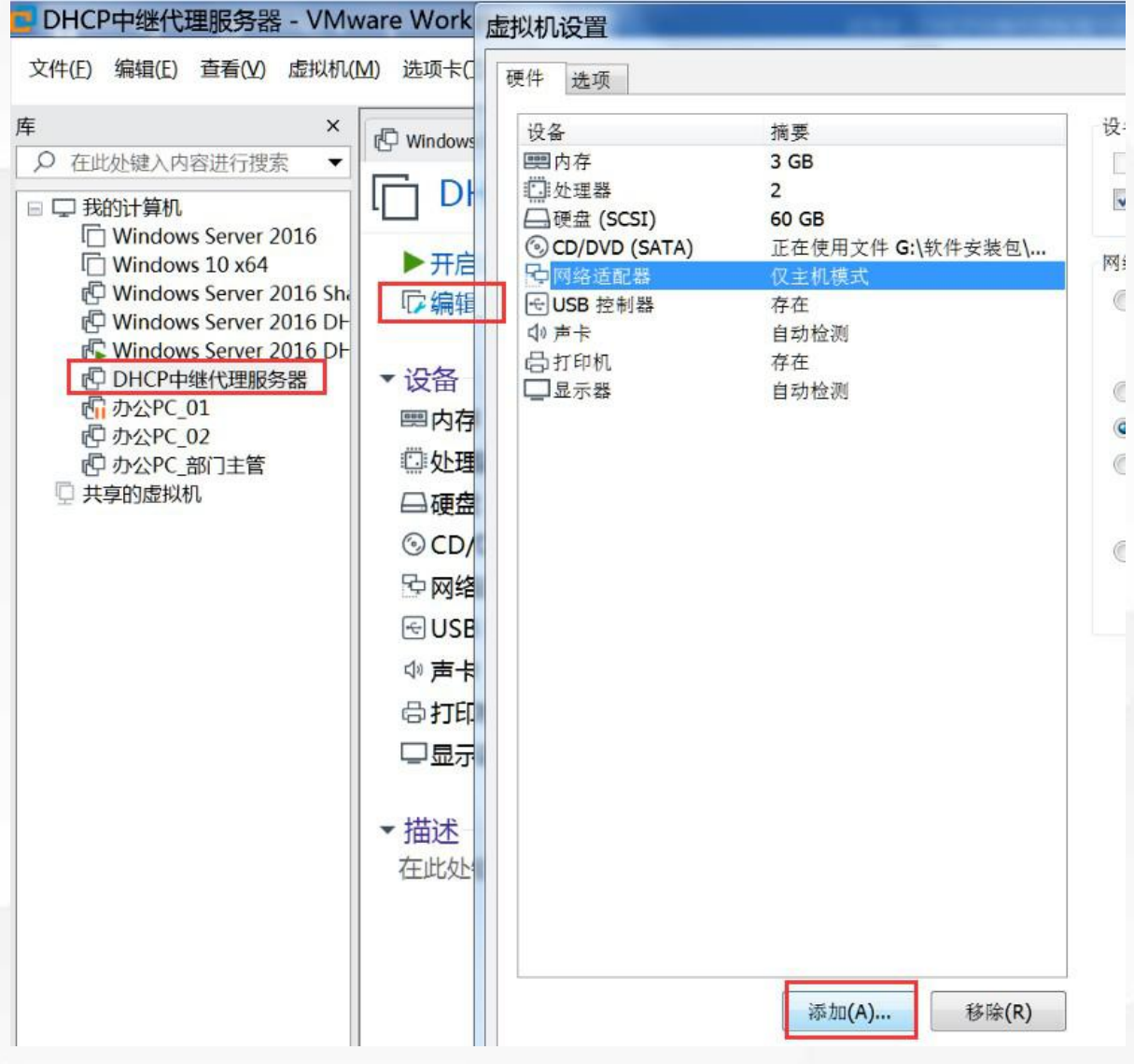

## $(\triangleright)$

我 们 用 了 一 台 Windows Server 2016作为"中继代 理服务器",它连接到3个 不同的网段,因此需要3块 网卡。我们选中"中继代理 服务器",点"编辑虚拟机 设置",然后点"添加"

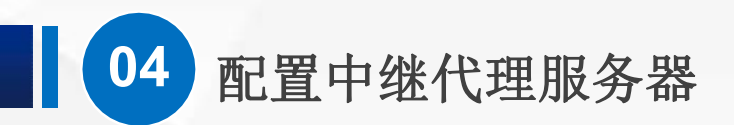

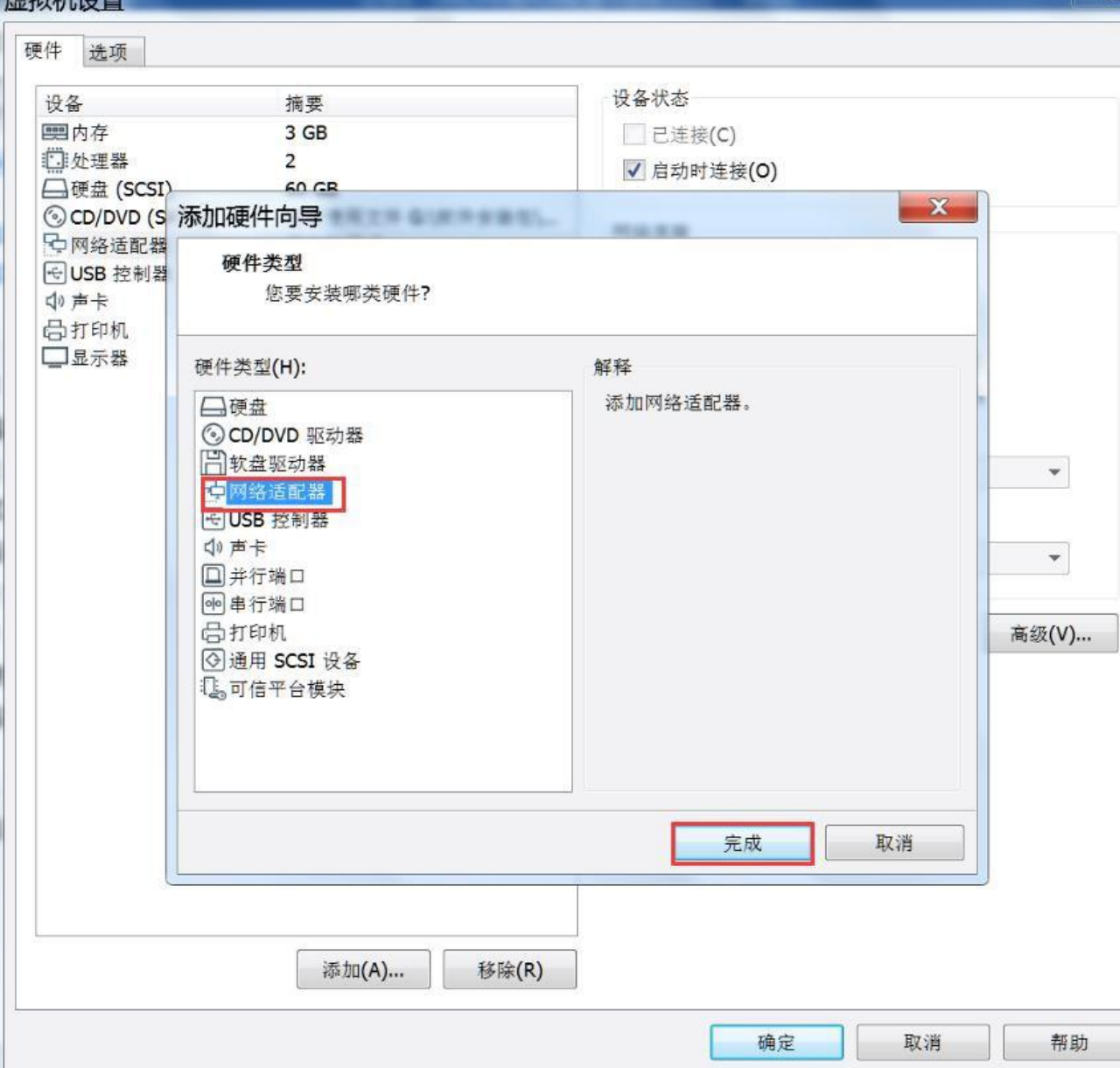

接下来选择"网络适 配器" ,再点击"完 成" ,一块新的网卡 就添加好了。

 $\bigcirc$ 

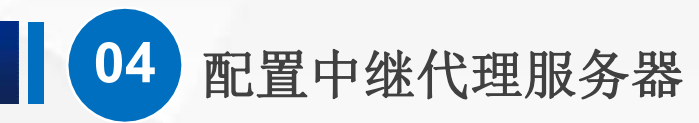

#### 硬件 选项 内存 摘要 设备 指定分配给此虚拟机的内存里。内存大小必须为 4 MB ■内存  $1$  GB 的倍数。 口处理器  $\mathbf{1}$ ■硬盘(SCSI)  $20<sub>GB</sub>$  $1024$   $M_B$ 此虚拟机的内存(M): CD/DVD (SATA) 正在使用文件 D:\2020-2021-2\软件... **博网络话配器** 自定义(VMnet1) 16 GB **博网络适配器 2** 自定义(VMnet1) 8 GB **电网络适配器 3** 自定义(VMnet2) 图 网络话配器 4 自定义(VMnet3)  $4 GB$ ■ 最大建议内存  $\triangleleft$ | USB 控制器 存在  $2 GB$ (超出此大小可能<br>发生内存交换。) ◎声卡 自动检测  $1$  GB  $\circ$  4 再打印机 存在 2864 MB 事显示器 自动检测 512 MB 256 MB ■ 建议内存 128 MB 1024 MB 64 MB □ 建议的最小客户机操作系统内存 32 MB 1024 MB 16 MB 8 MB  $4 MB$ ▲ 必须先关闭虚拟机,才能降低内存里。 添加(A)... 移除(R) 确定 取消

 $\sum$ 

**8 ALL** 

帮助

同样的方法再添加一 块网卡,现在我们有 4块网卡了。

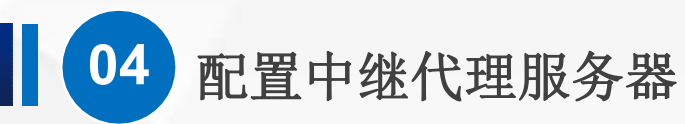

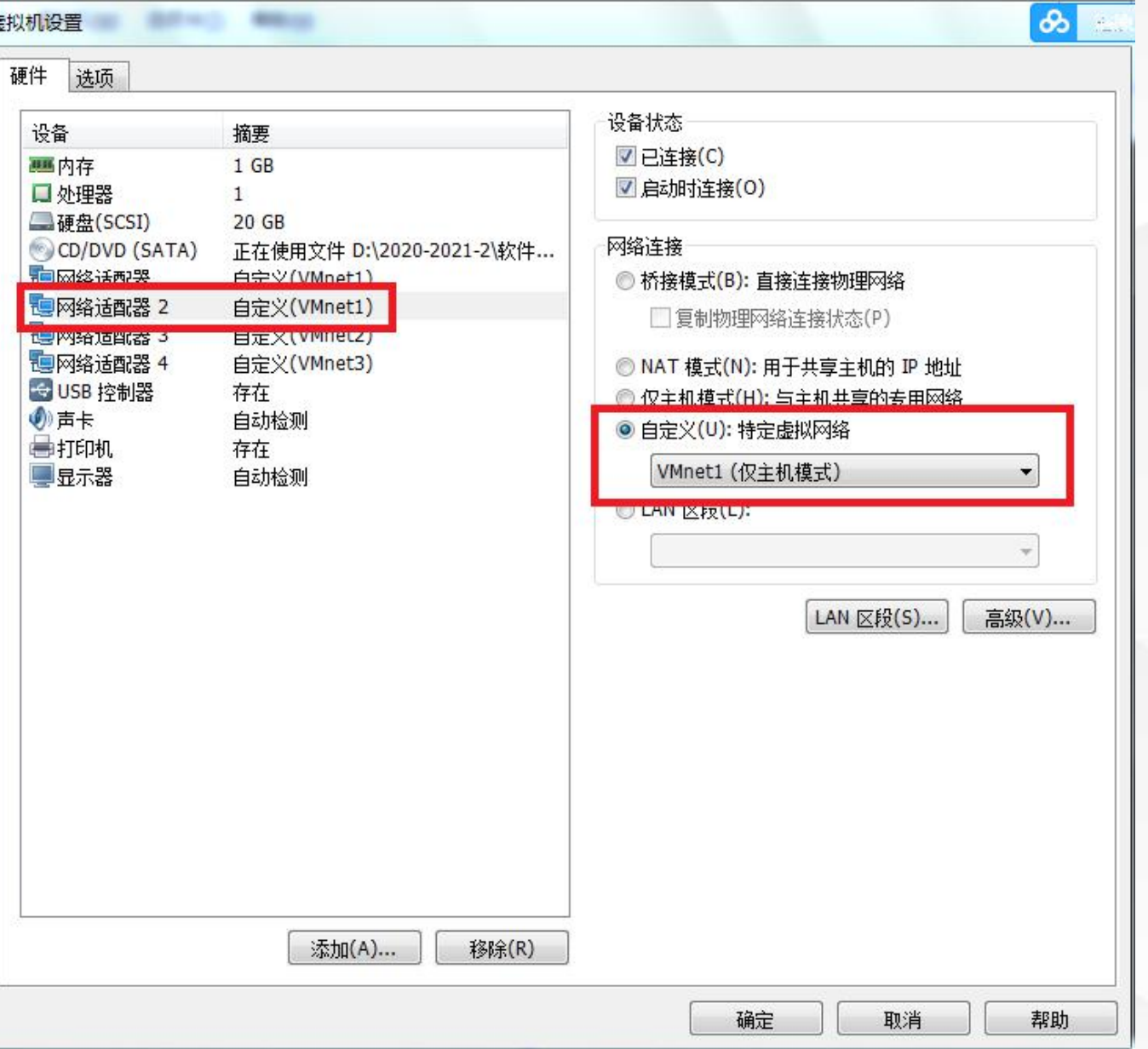

 $(\triangleright)$ 我们把"网络适配器","网络 适配器2" , "网络适配器3" 的模式,分别修改为"自定 义" - "Vmnet1 ( 仅 主 机 模 式)","自定义"-, "Vmnet2 ( 仅主机模式 ) ", 和"自定义" - "Vmnet3 (仅 主机模式)",让他们分别连 接到3个不同的网络。

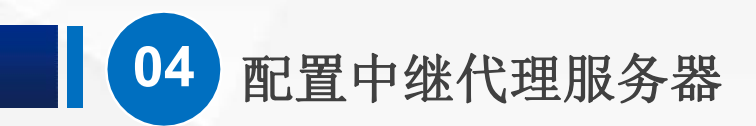

### $\bigcirc$ 接下来我们进入系统,为3块网卡设置地址。

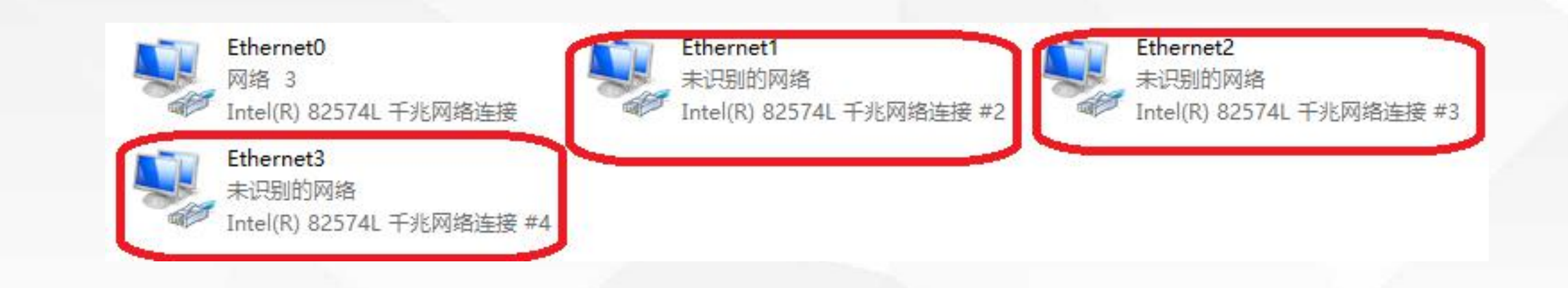

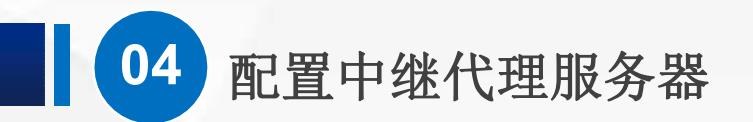

**as 管理员: C:\Windows\system32\cmd.exe** 

以太网适配器 Ethernet0:

连接特定的 DNS 后缀 . . . . . . .<br>本地链接 IPv6 地址. . . . . . . . : fe80::a802:b98d:44e0:6d68%11 地址  $: 192, 168, 1.2$  $\ldots$  . . . . . . . . . . . 255.255.255.0 网掩码 默认网关.

以太网适配器 Ethernet1:

连接特定的 DNS 后缀 . . . . . . .<br>本地链接 IPv6 地址. . . . . . . . : fe80::94d8:96ec:43d1:4926%2 . . . . . . . . . . . . 192.168.2.2  $\ldots$  . . . . . . . . . . 255. 255. 255. 0 子网掩码 默认网关.

以太网适配器 Ethernet2:

连接特定的 DNS 后缀 本地链接 IPv6 地址. . . . . . . . : fe80::bdc4:7f6e:f734:5aca%12 地址 192.168.3.2 255, 255, 255, 0

 $\left( \triangleright \right)$ 分别设置为 192.168.1.2, 192.168.2.2, 192.168.3.2, 网关和DNS都 不用设置, 使用 ipconfig命令可 以查看配置情况。

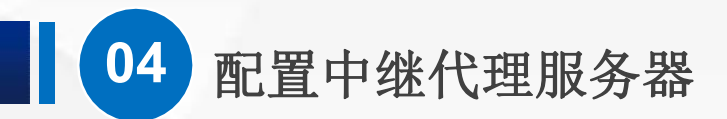

## (**3**)安装 路由和远程访问 服务

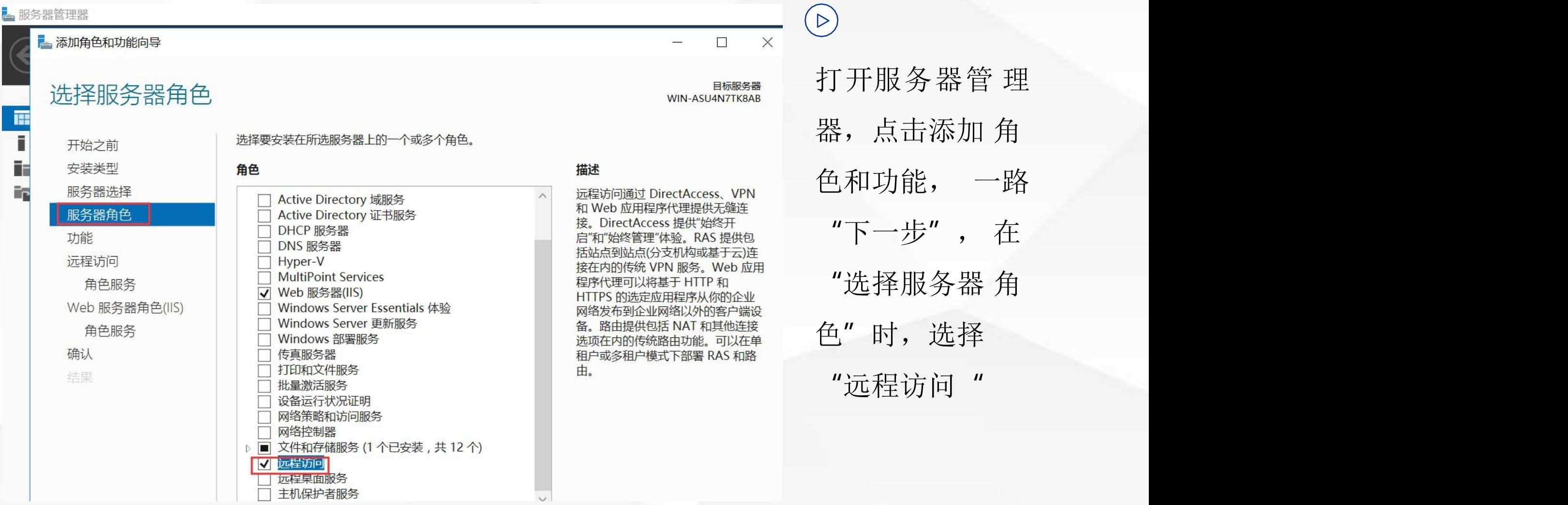

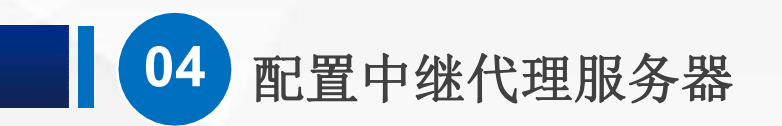

2. 添加角色和功能向导  $(\triangleright)$ 目标服 选择角色服务 再一路"下一 WIN-ASU4N7TH 为远程访问选择要安装的角色服务 步 " , 选 择 角 开始之前 安装类型 描述 角色服务 色服务 的时候 服务器选择 路由为 NAT 路由器、运行 BGP √ DirectAccess 和 VPN (RAS) RIP 的 LAN 路由器以及支持多推 Web 应用程序代理 服务器角色 路由器(IGMP代理)提供支持。 注意要勾选 路 ☑ 路由 功能 远程访问 由,然后接着点 角色服务 Web 服务器角色(IIS) "下一步"角色服务 确认 结果

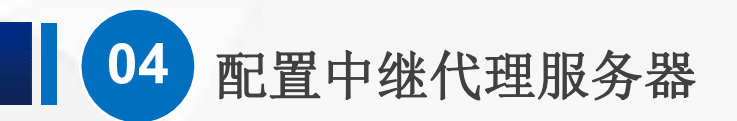

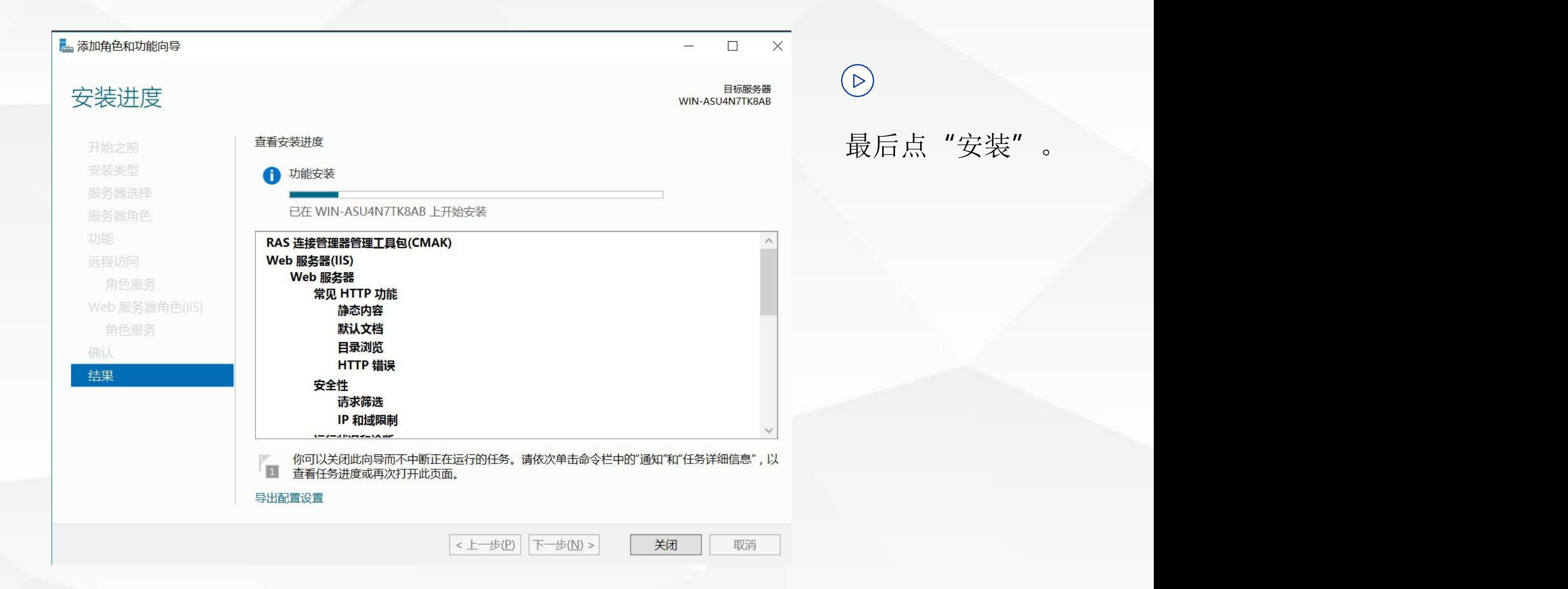

**04** 配置中继代理服务器

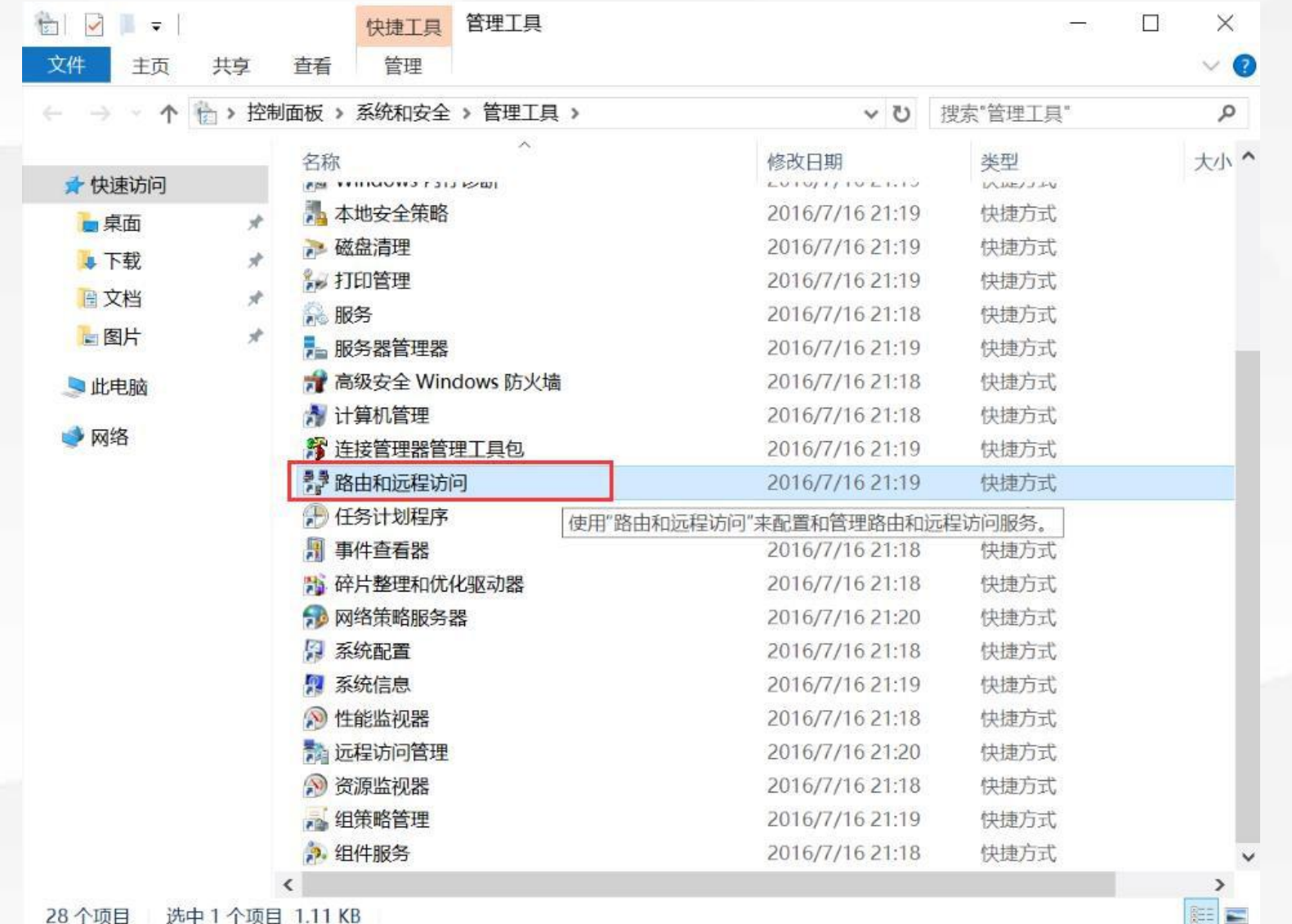

安装好之后,我 们在 服务器管 理工具 里面可 以找到"路由和 远程访问"

 $\bigcirc$ 

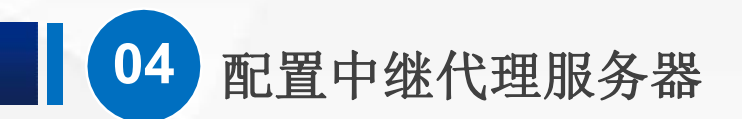

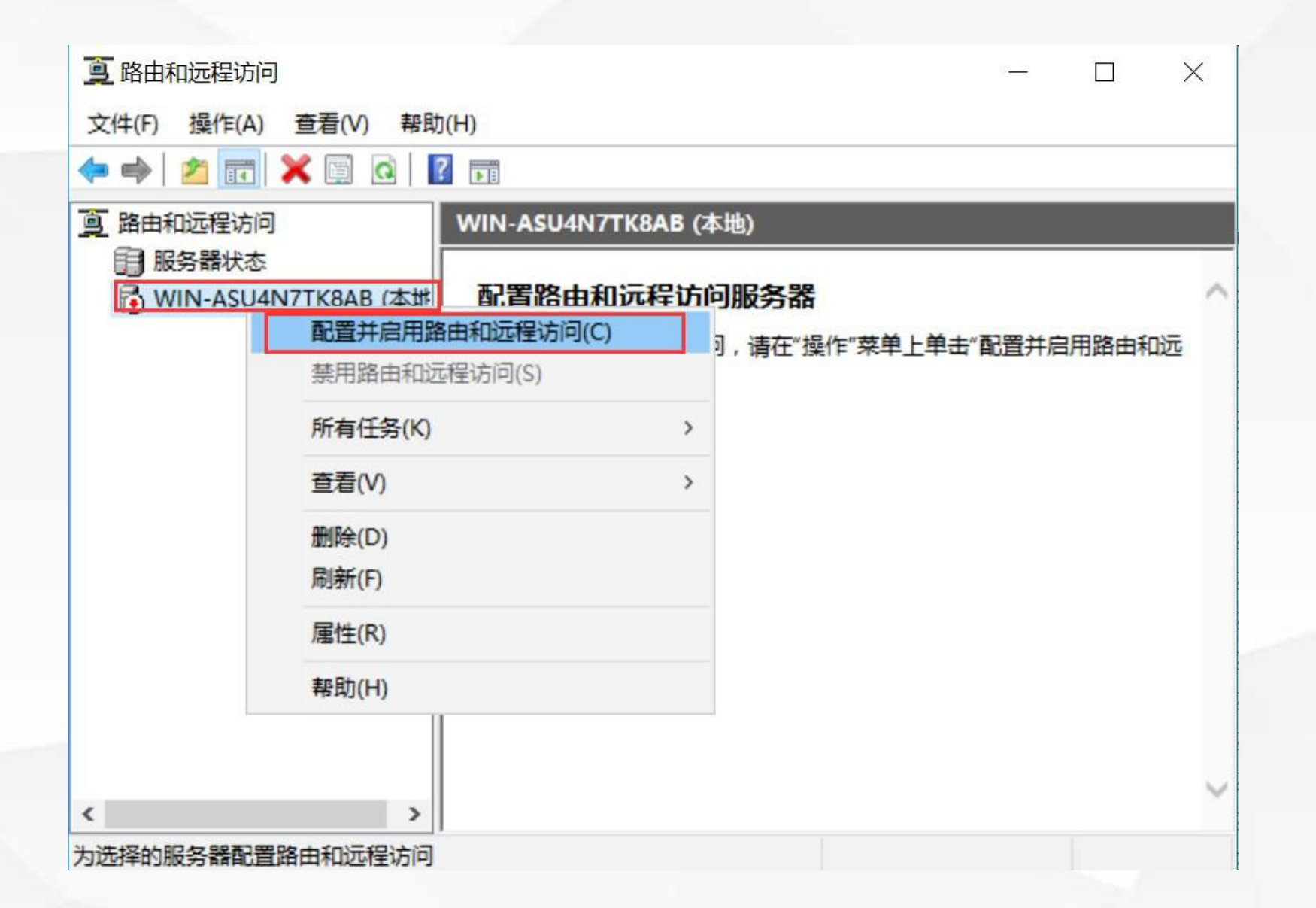

打开他,点击鼠 标右键,然后点 击"配置并启用 路由和远程访问"

 $(\triangleright)$ 

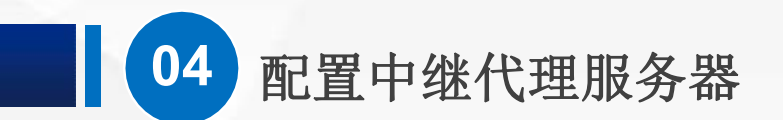

欢迎使用路由和远程访问服务器安装向导

此向导帮助你设置服务器,使你可以连接到其他网络并允许来 自远程客户端的连接。

单击"下一步"继续。

 $\bigcirc$ 

## 点击"下一步"

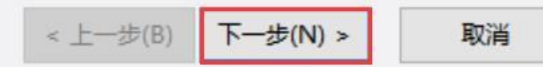

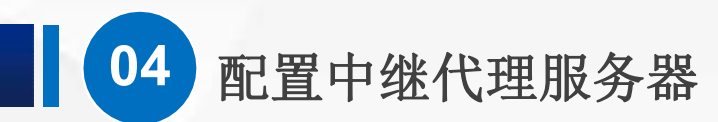

配置

你可以启用下列服务的任意组合,或者你可以自定义此服务器。

C 远程访问(拨号或 VPN)(R)

允许远程客户端通过拨号或安全的虚拟专用网络(VPN) Internet 连接来连接到此服务器。

C 网络地址转换(NAT)(E)

允许内部客户端使用一个公共 IP 地址连接到 Internet。

C 虚拟专用网络(VPN)访问和 NAT(V)

允许远程客户端通过 Internet 连接到此服务器,本地客户端使用一个单一的公共 IP 地址连 接到 Internet.

C 两个专用网络之间的安全连接(S)

将此网络连接到一个远程网络,例如一个分支机构。

( 自定义配置(C)

选择在路由和远程访问中的任何可用功能的组合。

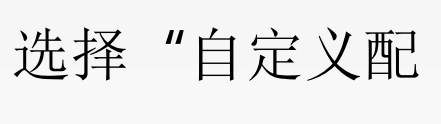

置"

 $(\triangleright)$ 

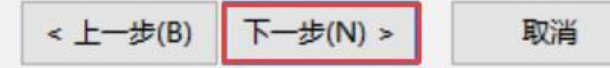

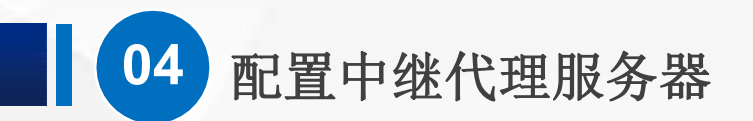

#### 自定义配置

关闭此向导后,你可以在路由和远程访问控制台中配置选择的服务。

#### 选择你想在此服务器上启用的服务。

□ VPN 访问(V)

□ 拨号访问(D)

□ 请求拨号连接(由分支机构路由使用)(E)

 $\Gamma$  NAT(A)

**▽ LAN 路由(L)** 

勾选"LAN路  $\boxplus''$ 

 $(\triangleright)$ 

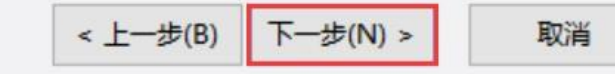

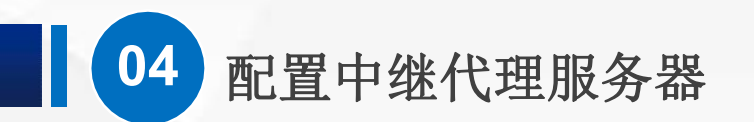

#### 正在完成路由和远程访问服务器安装向导

你已成功完成路由和远程访问服务器安装向导。

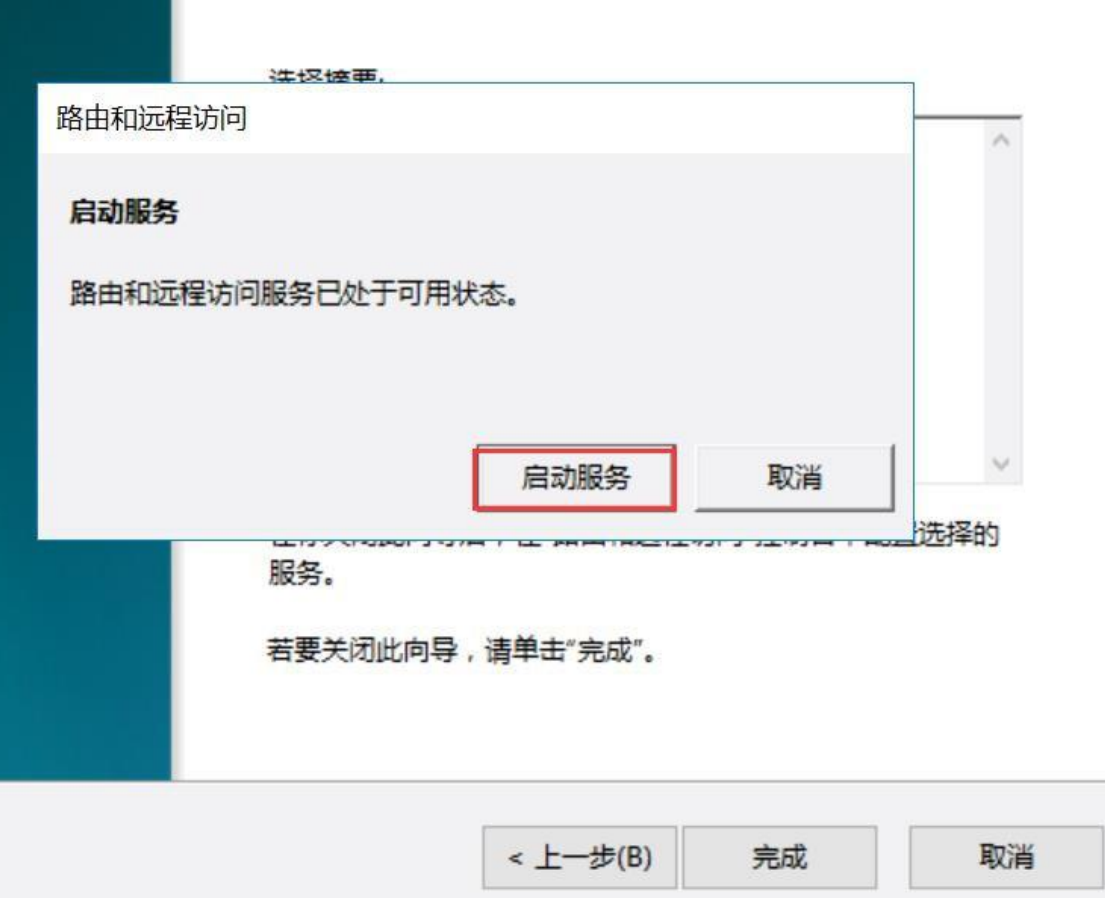

 $(\triangleright)$ " 下 一 步 " 之 后 点 "完成" ,接 下来在 弹出的对 话框点"启 动服 务" 。

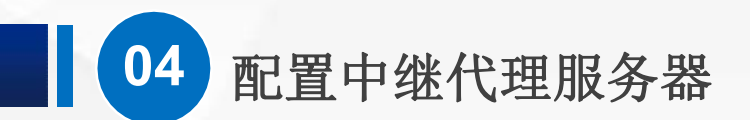

## (4) 设置中继代理功能

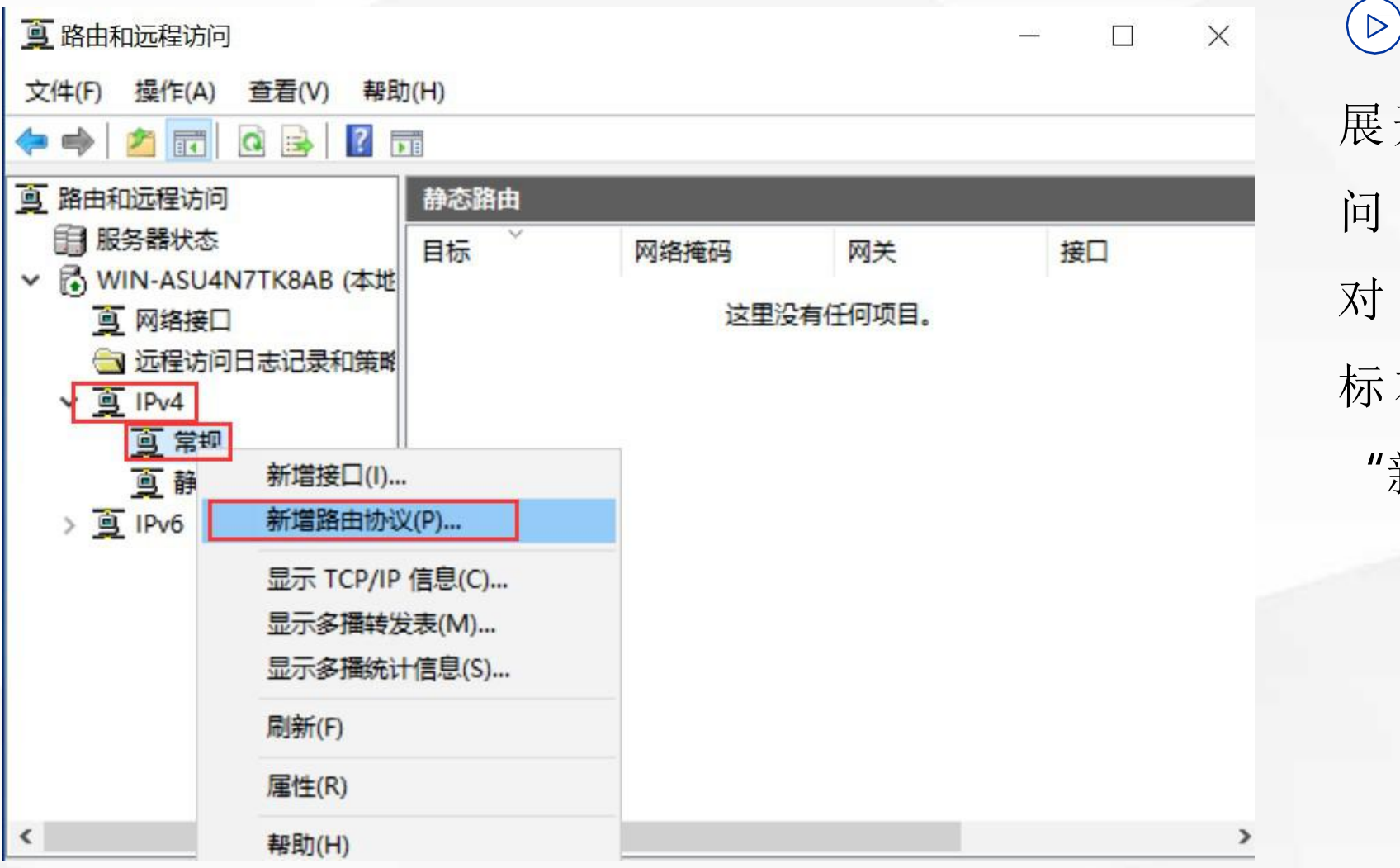

展开 路由和远 程访 问 服务里 边 的 ipv4, 对着"常规"点鼠 标右键, 然后选择 "新增路由 协议"

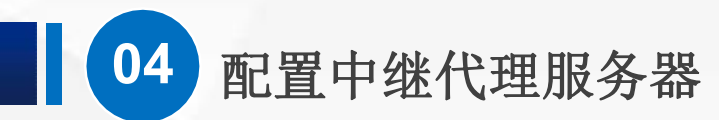

### 新路由协议

### 请单击你要添加的路由协议,然后单击"确定"。

路由协议(R):

**DHCP Relay Agent** 

TIGMP Router and Proxy

**T NAT** 

TRIP Version 2 for Internet Protocol

 $(\triangleright)$ 我们看到4个英文选项,看 来汉化还不 是很完全, 我 们选 择 " DHCP Relay Agent",翻译过来也就 是"DHCP中继代理", 然后点"确定"。

取消

 $\times$ 

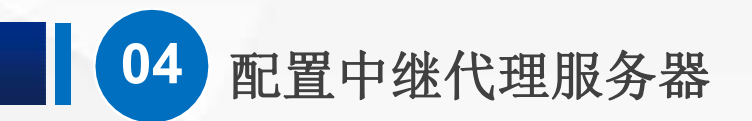

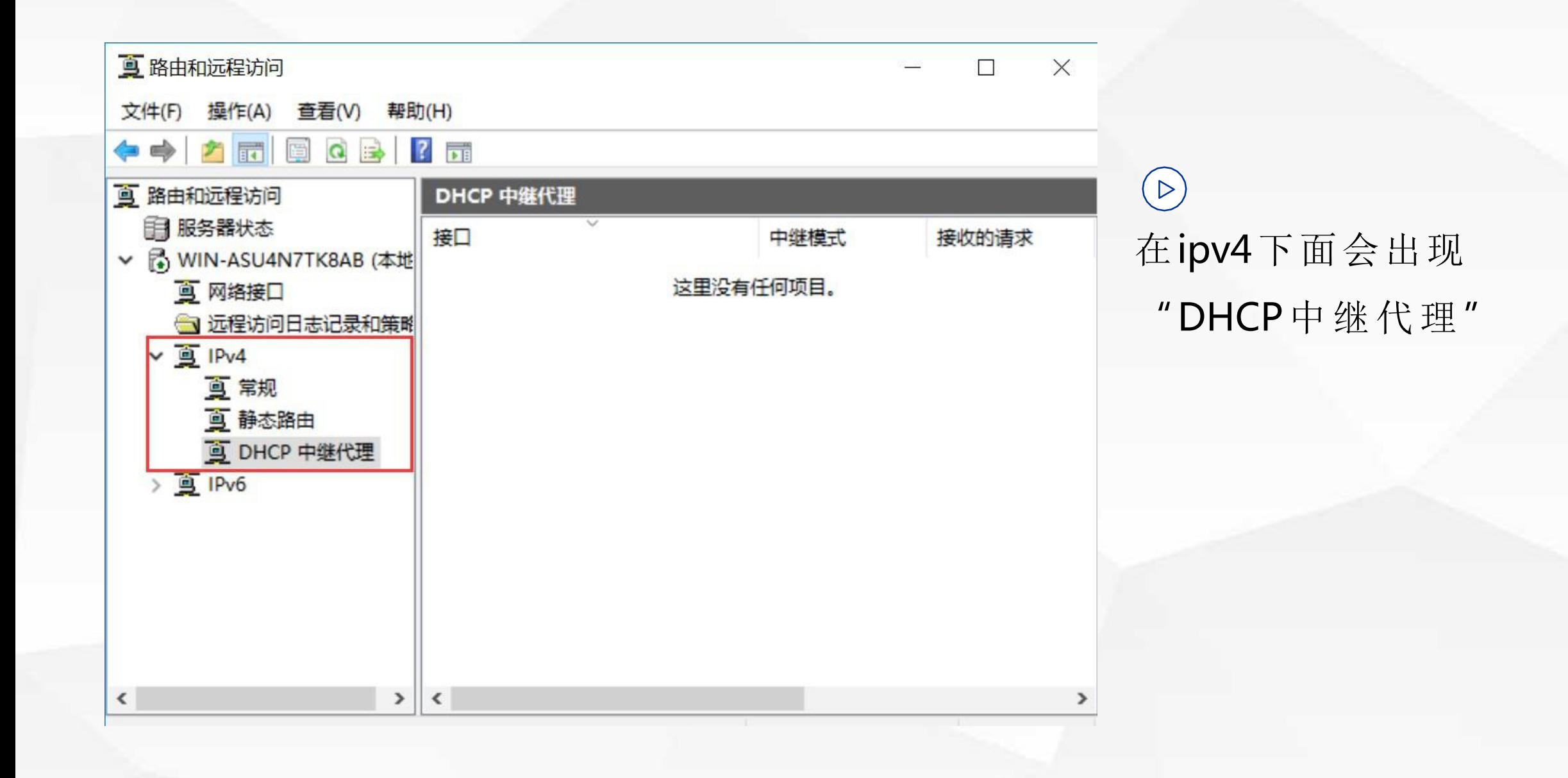

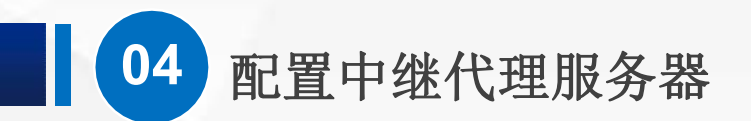

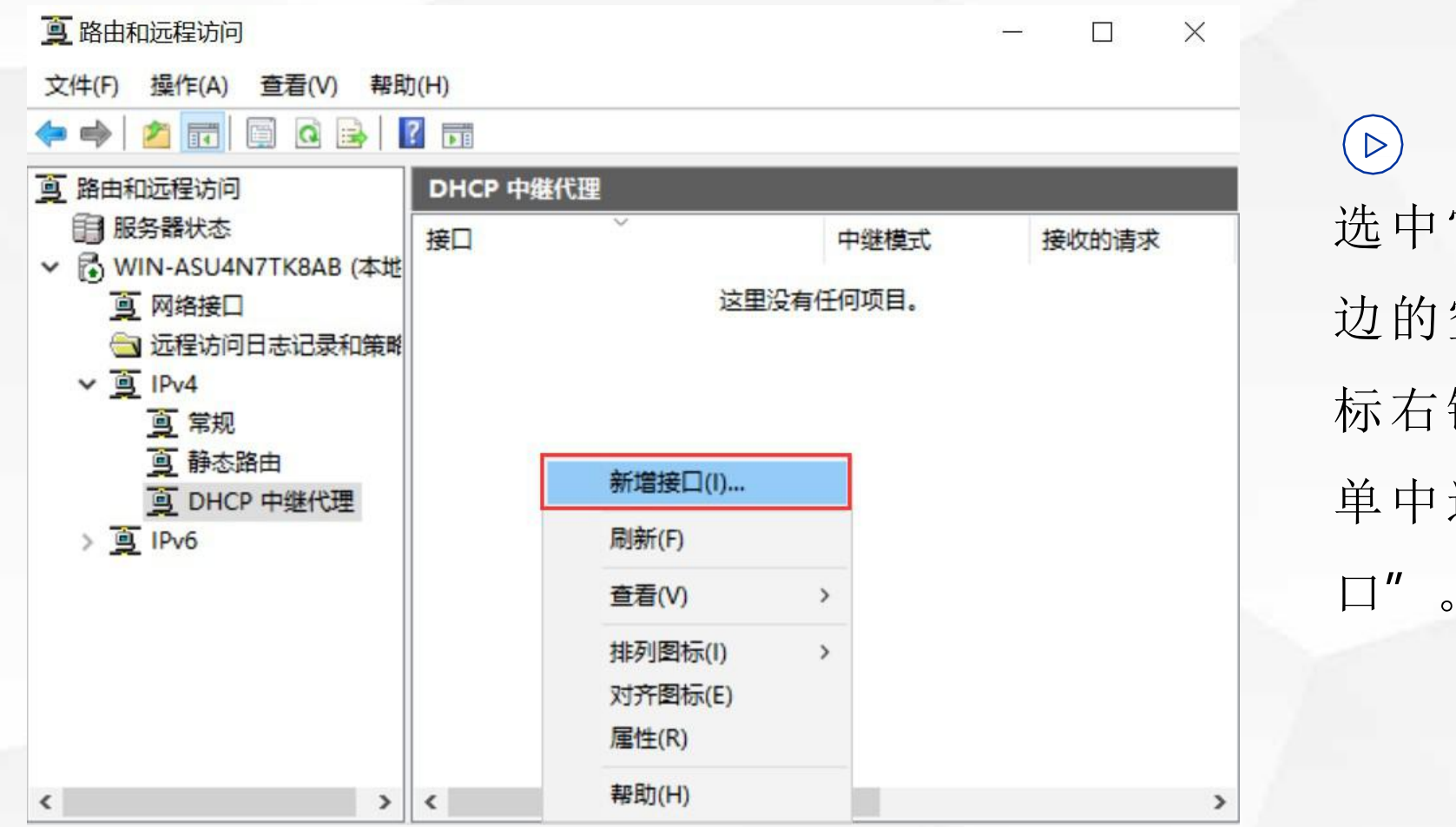

选中它,或者在右 边的空白处,点鼠 标右键,在弹出菜 单中选择"新增接  $\Box$ <sup>"</sup> o

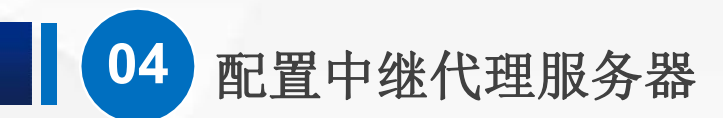

DHCP Relay Agent 的新接口

该路由协议在你选择的以下接口上运行。

接口(N):

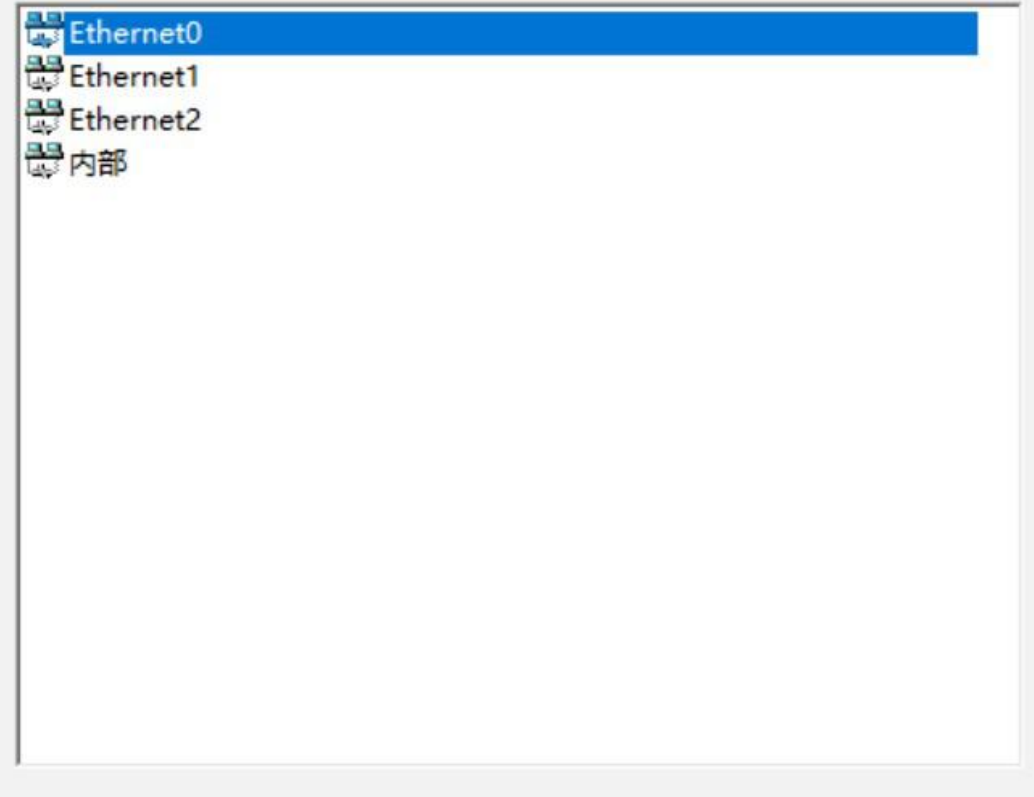

 $\bigcirc$ 

 $\times$ 

然后,会弹出接口的列表, 网络1对接的是0号接口, 网络2对 接的是1号接口, 网络3对接的是2 号接口。

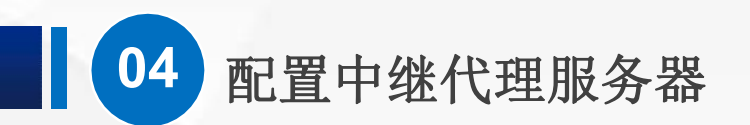

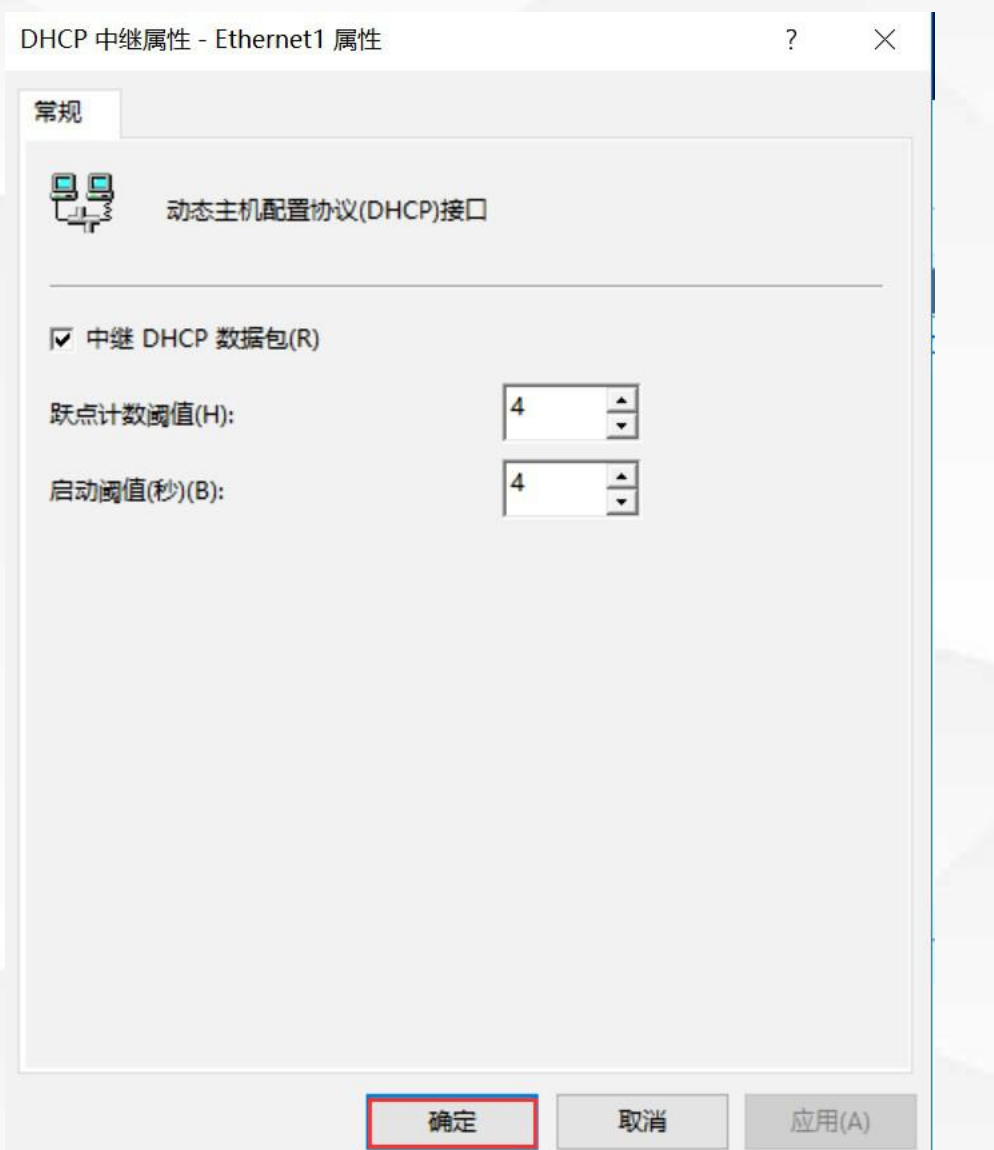

其中0号接口是和DHCP服务器在同 一个网络,不需要使用中继代理。 所以我们这里添加以太网接口1和以 太网接口2,在弹出的 属性 界面直 接点确定就可以了。

 $\bigcirc$ 

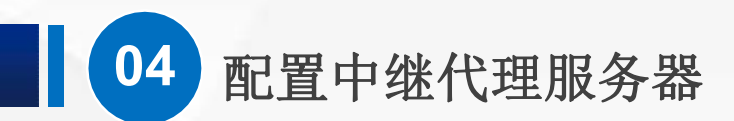

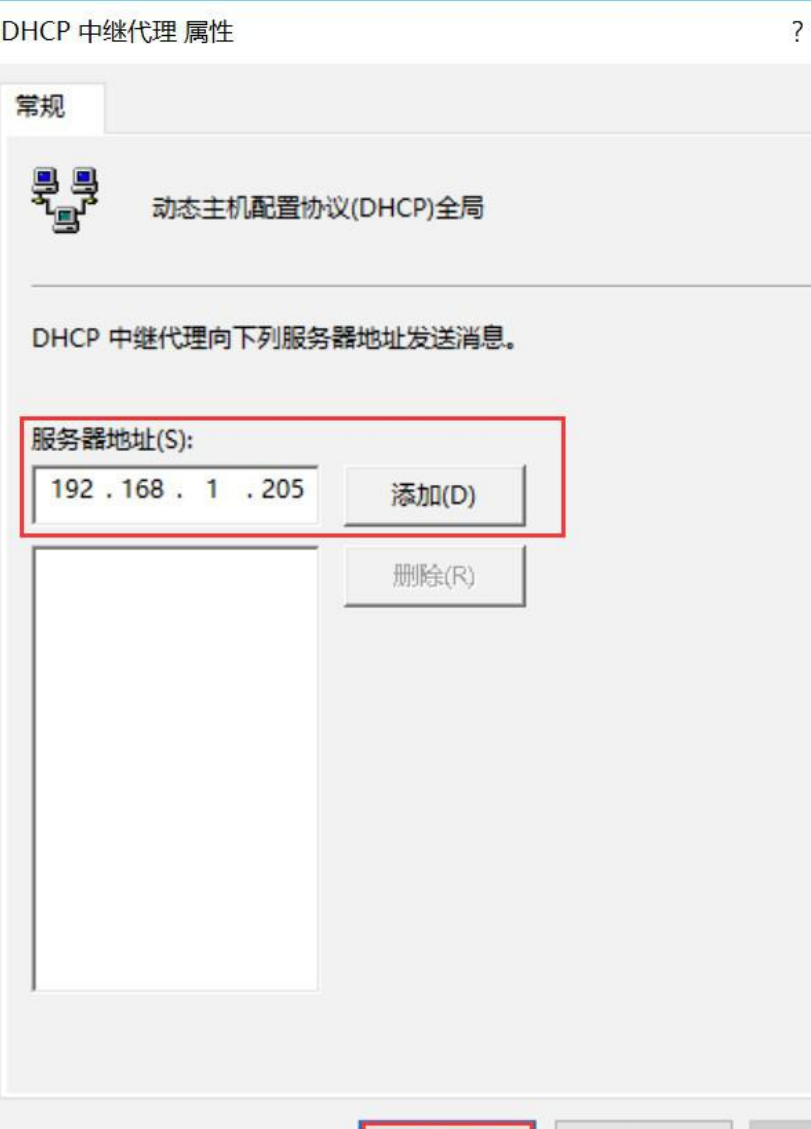

确定

 $\bigcirc$ 

 $\times$ 

应用(A)

取消

接下来,对DHCP中继代理点鼠标 右键,然后选择 属性,在弹出的 中 继代理属性对话框,填上DHCP服 务器地址192.168.1.205,点击"添 加" ,然后填"确定" 。

# 05 网络对接和测试

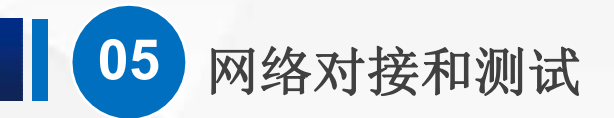

 $(\triangleright)$ 

首先,把客户端计算机 以及 DHCP服务器 连接到正确的网络中。 PC01的网络适配器 修改为 自定义 vmnet1; PC02的网络适配器 修改为 自定 义 vmnet2; PC03的网络适配器 修改为自定义 vmnet3; DHCP服务器的网络 适配器修改为 自定义vmnet1。然后我们 启动DHCP服务器, 服务器启动完成 后, 启动3台测试PC。

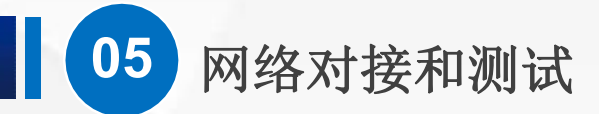

## 查看IP地址,发现PC01获得的IP地址为192.168.1.101。

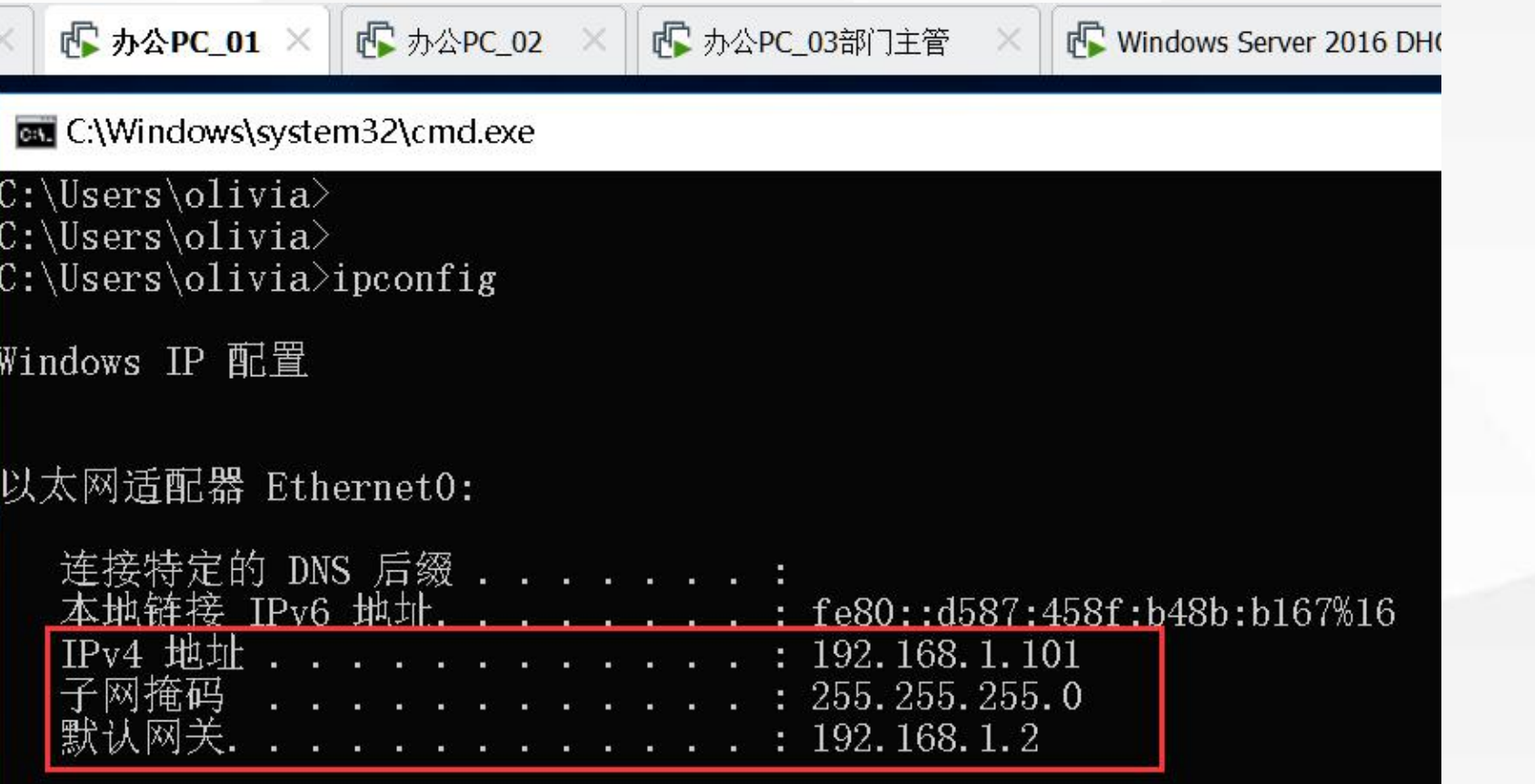

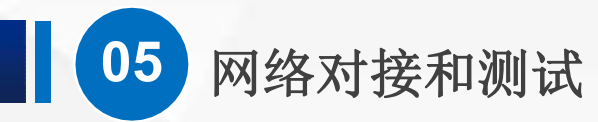

### PC02获得的IP地址为192.168.2.101。  $(\triangleright)$

办公PC\_01 × G 办公PC\_02 × G 办公PC\_03部门主管 × G Windows Server 2016 DHCP\_02 ×

ex C:\Windows\system32\cmd.exe

Microsoft Windows [版本 10.0.17134.1]<br>(c) 2018 Microsoft Corporation。保留所有权利。

 $C:\Upsilon\to\O{1}$ 

Windows IP 配置

以太网适配器 Ethernet0:

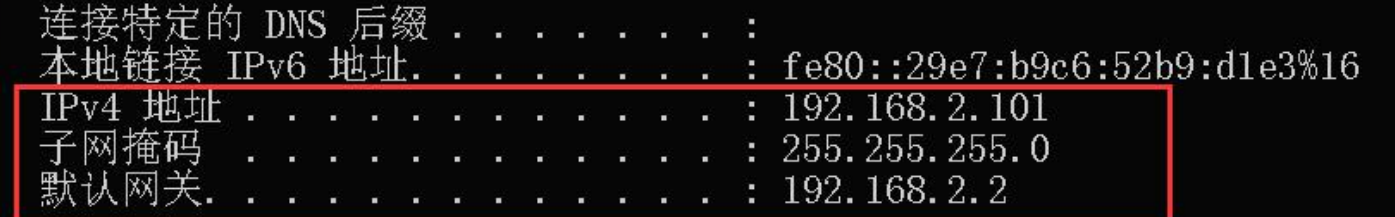

rp DHC

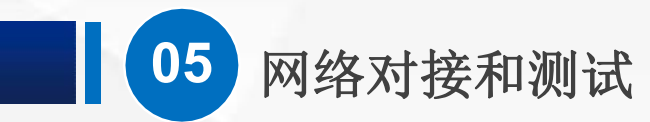

## **▷ PC03获得的IP地址为192.168.3.101。**

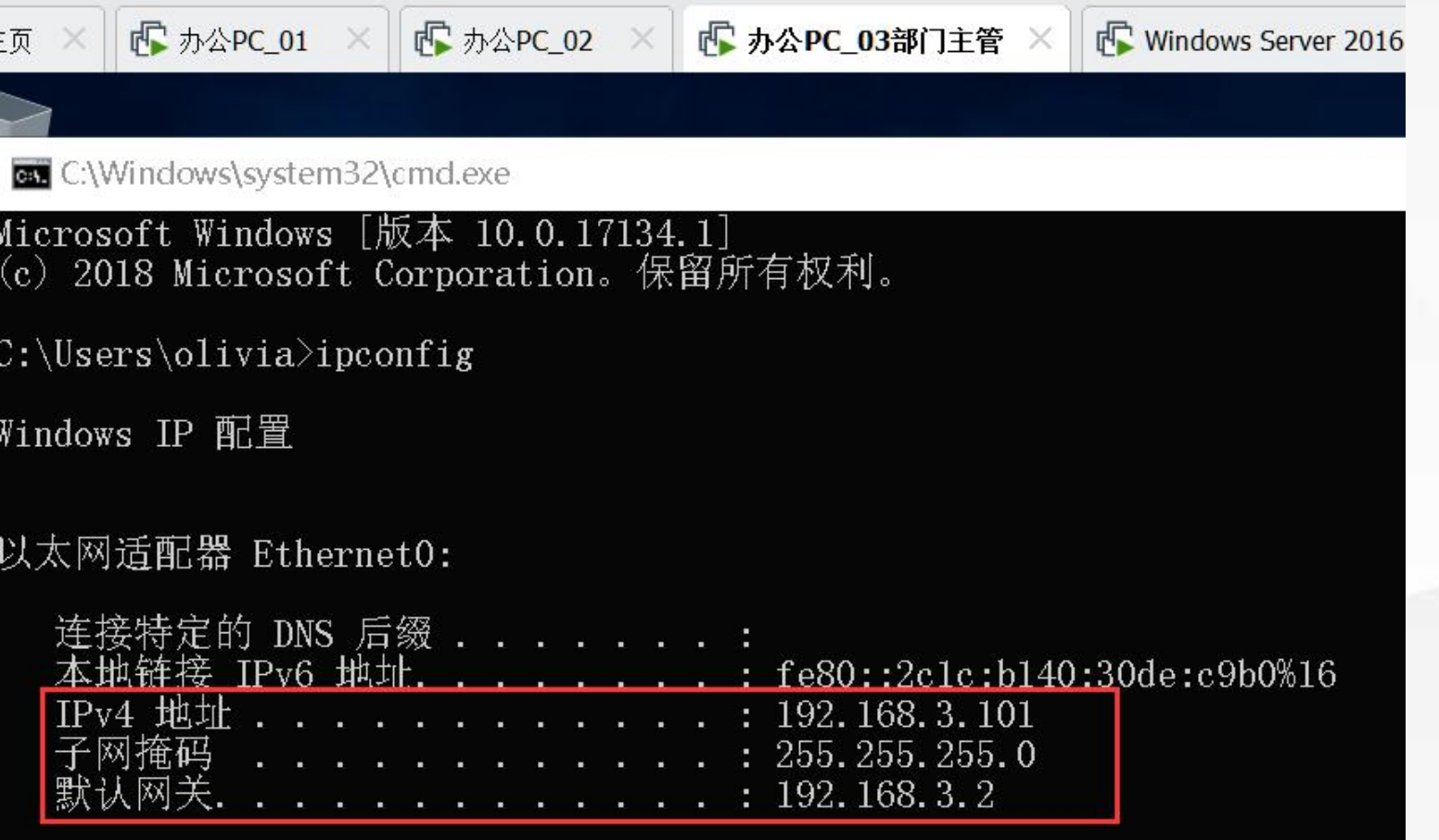

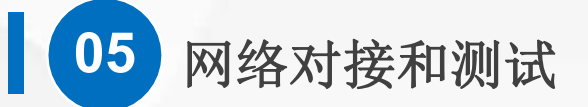

在 DHCP服务器管理工具 中,我们也可以看到IP地址分配情况。  $(\triangleright)$ 

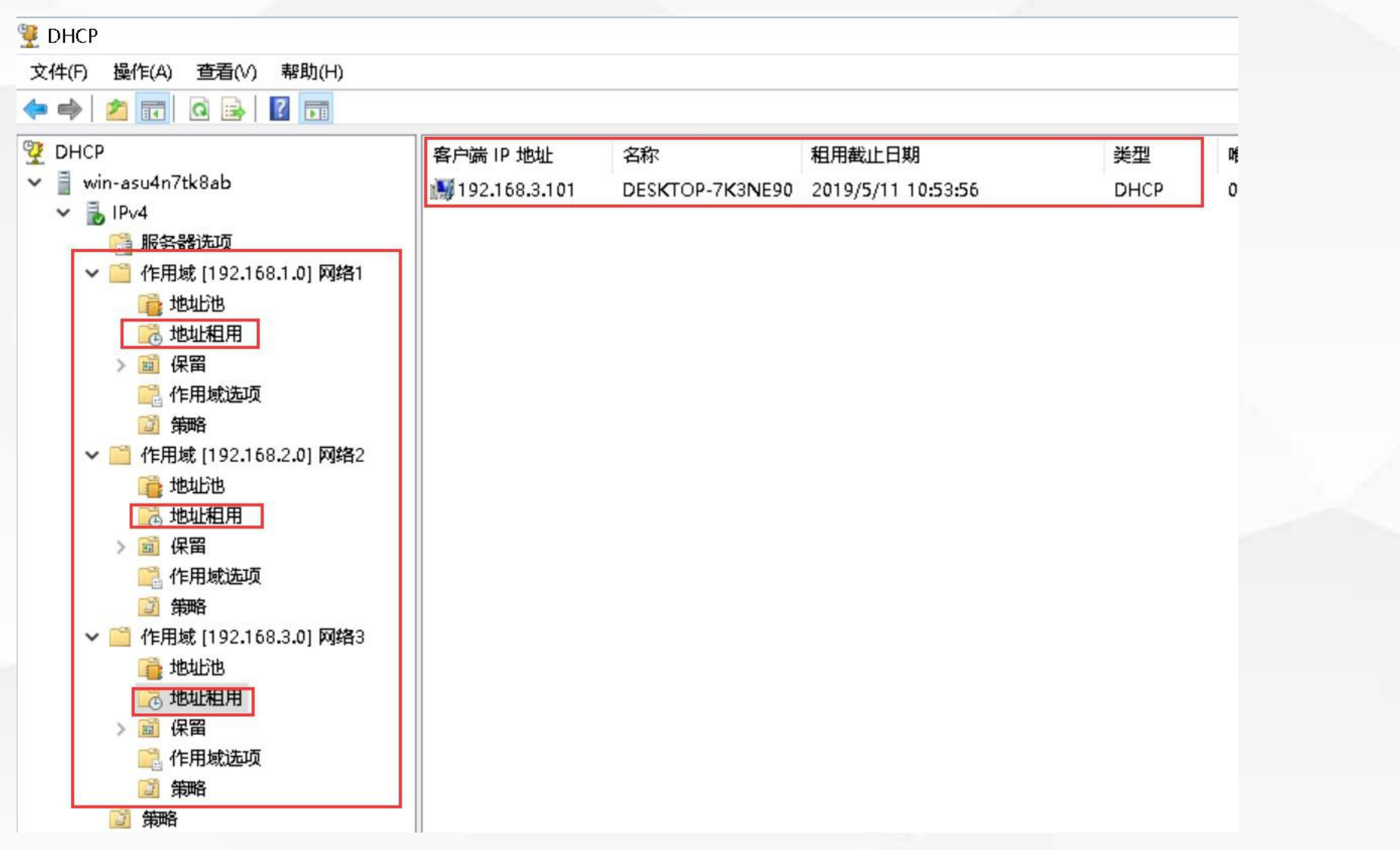

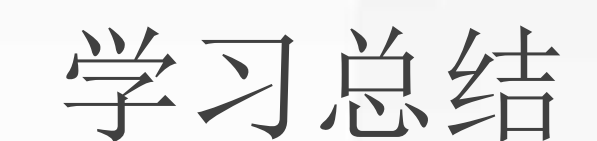

# 06 学习总结

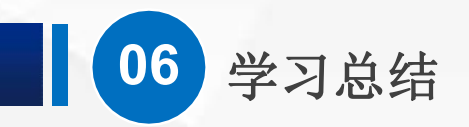

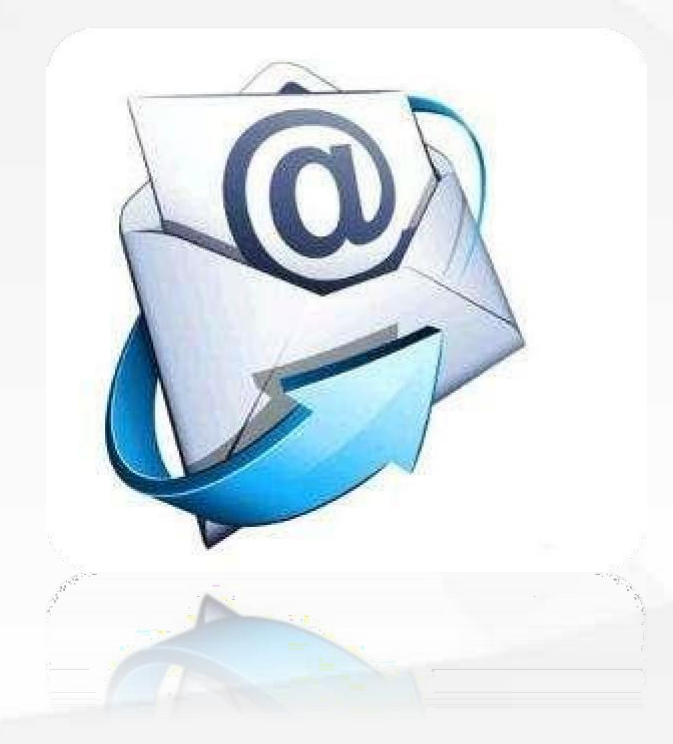

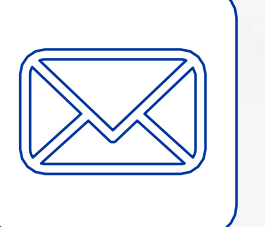

 $(\triangleright)$ 

 $(5)$ 

 $(5)$ 

通过DHCP中继代理,实现了一台服 务器 为 3个不同网段 分配IP的功能

一些没有讲到的细节内容,需要大家在 遇到的时候查资料来解决。

注意检查虚拟机生成的网卡MAC地址是 否有重复,如果重复了,可以在网络适 配器的高级选项里面重新生成。

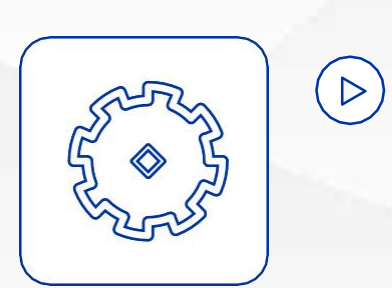

**ASSESSERS** 

DHCP中继代理通常直接在路由器或者 三层交换机上完成,并且配置非常简单

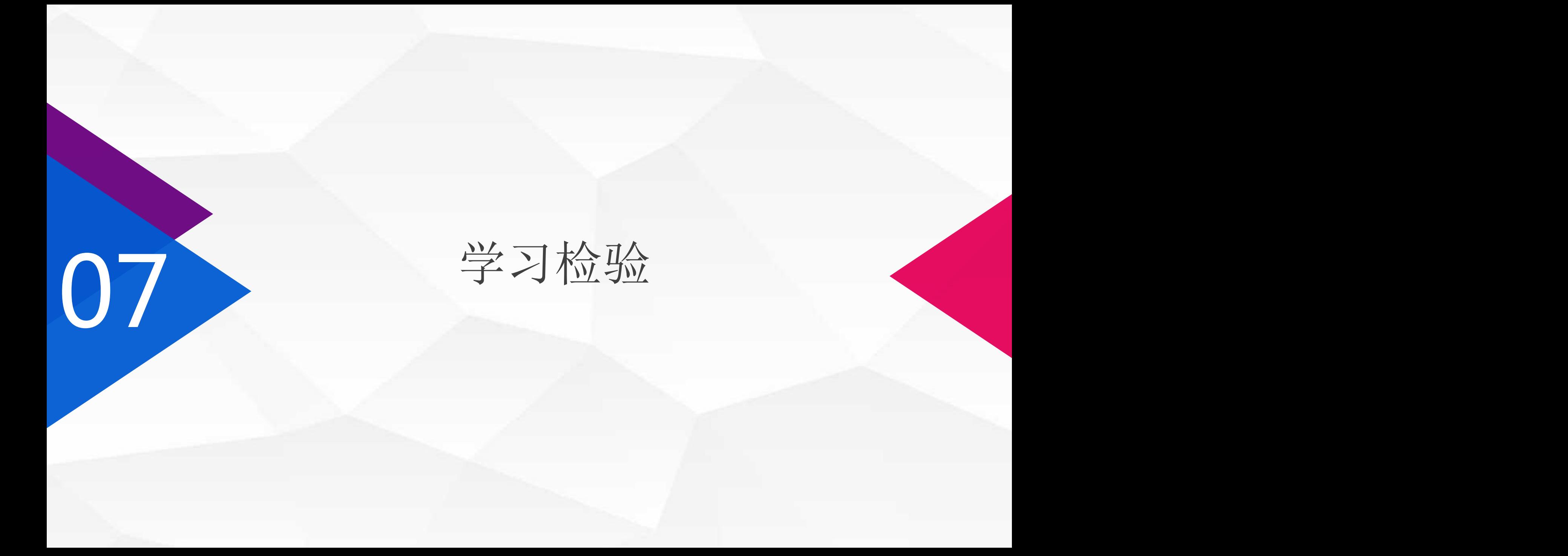

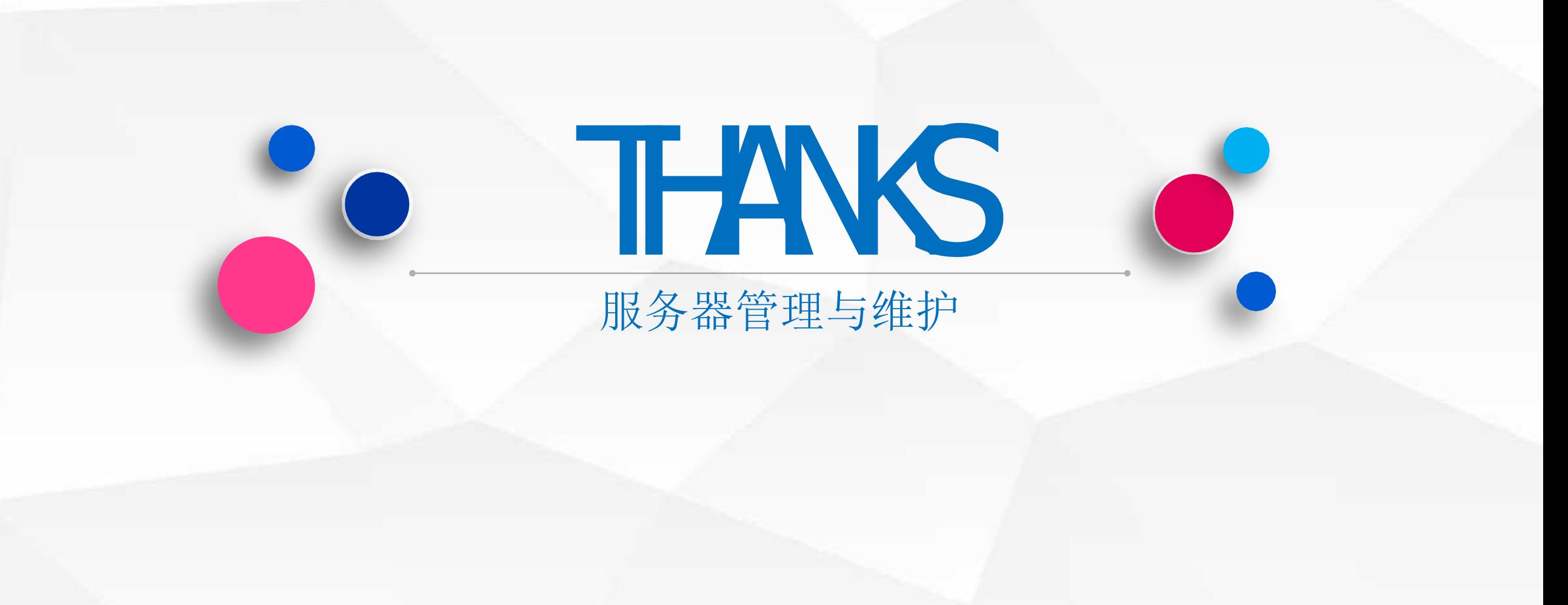